# brother

# **Manual de instrucciones de "Mi Conexión" (Para la serie Innov-is XP)**

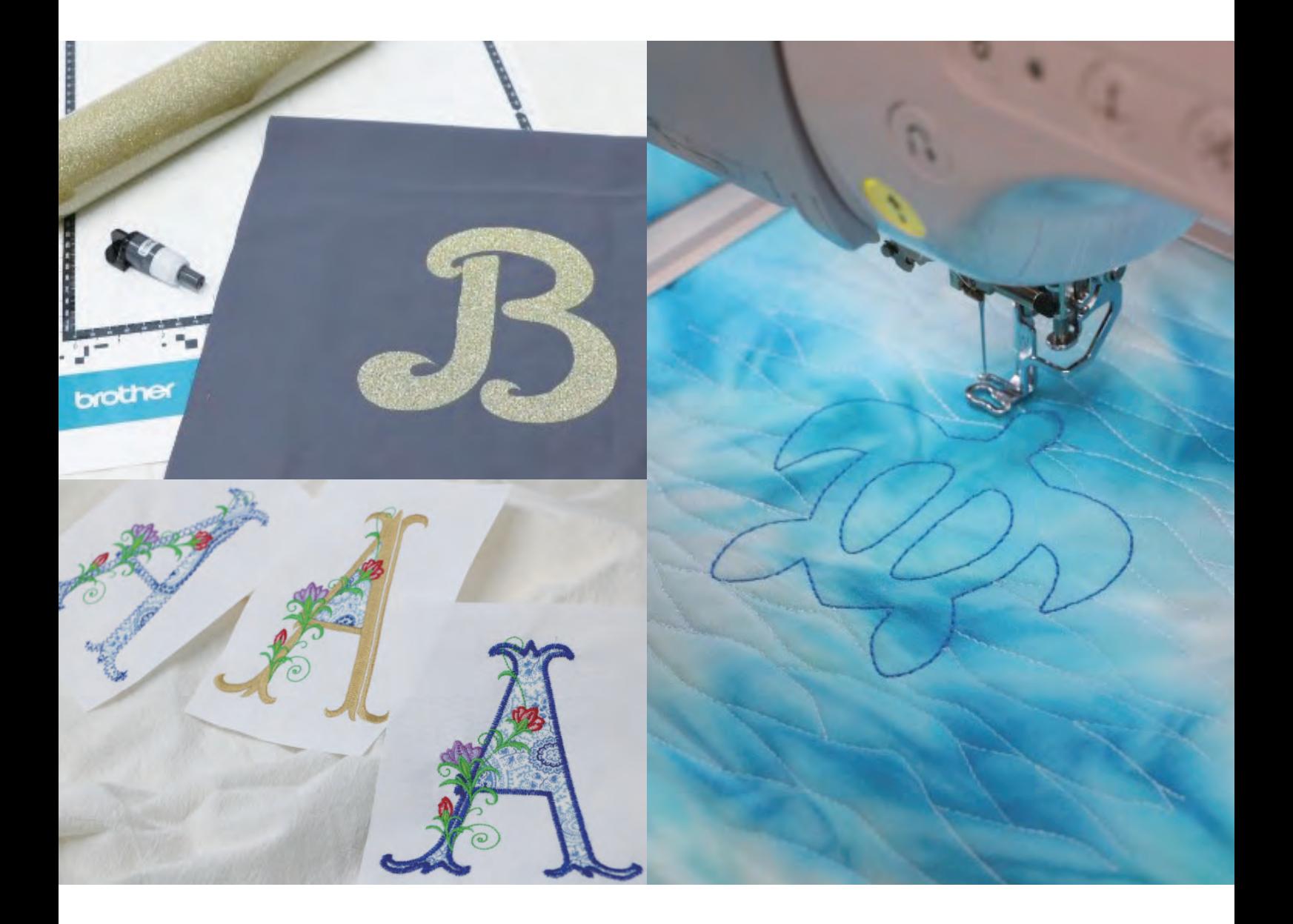

## **CONTENIDO**

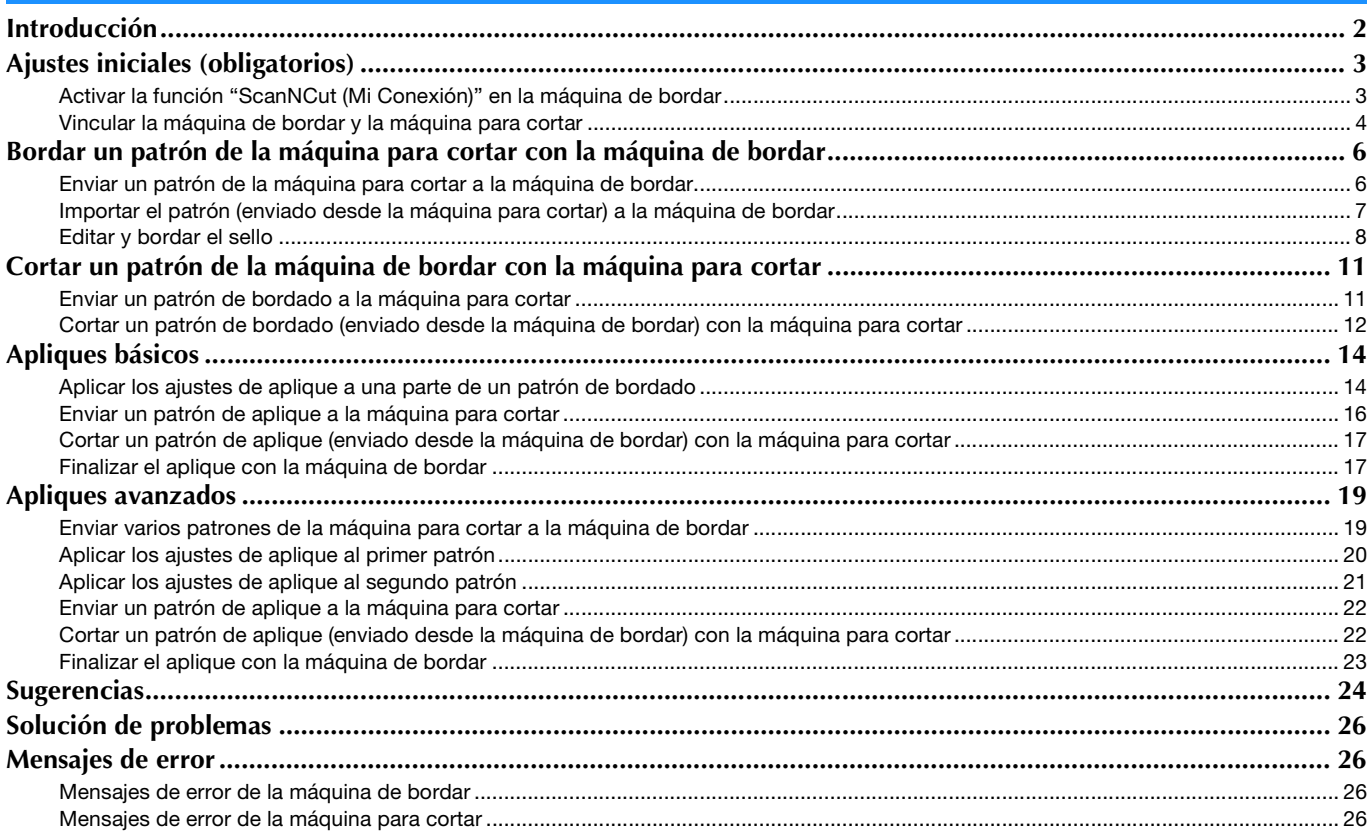

#### <span id="page-2-0"></span>Introducción

La vinculación de una máquina para cortar con una máquina de bordar permite crear una amplia variedad de proyectos originales (solo en los modelos compatibles).

Si desea ver una lista de los modelos compatibles, consulte la Brother support web (Página web de soporte de Brother) ([http://s.brother/cnxaa/\)](http://s.brother/cnxaa/).

Después de especificar los ajustes iniciales, la función "Mi Conexión" puede utilizarse de la forma descrita a continuación.

- Envíe un patrón integrado de la máquina para cortar a la máquina de bordar y edite el patrón en [Mi centro de diseño] para el bordado.
- Envíe un patrón de bordado desde la máquina de bordar a la máquina para cortar para cortar/dibujar
- Aplique los ajustes de aplique a una parte de un patrón de bordado en la máquina de bordar para crear un aplique

Utilice una conexión de LAN inalámbrica para enviar y recuperar datos entre la máquina para cortar y la máquina de bordar. Los datos pueden transferirse a través de la carpeta de datos temporales (servidor de Artspira).

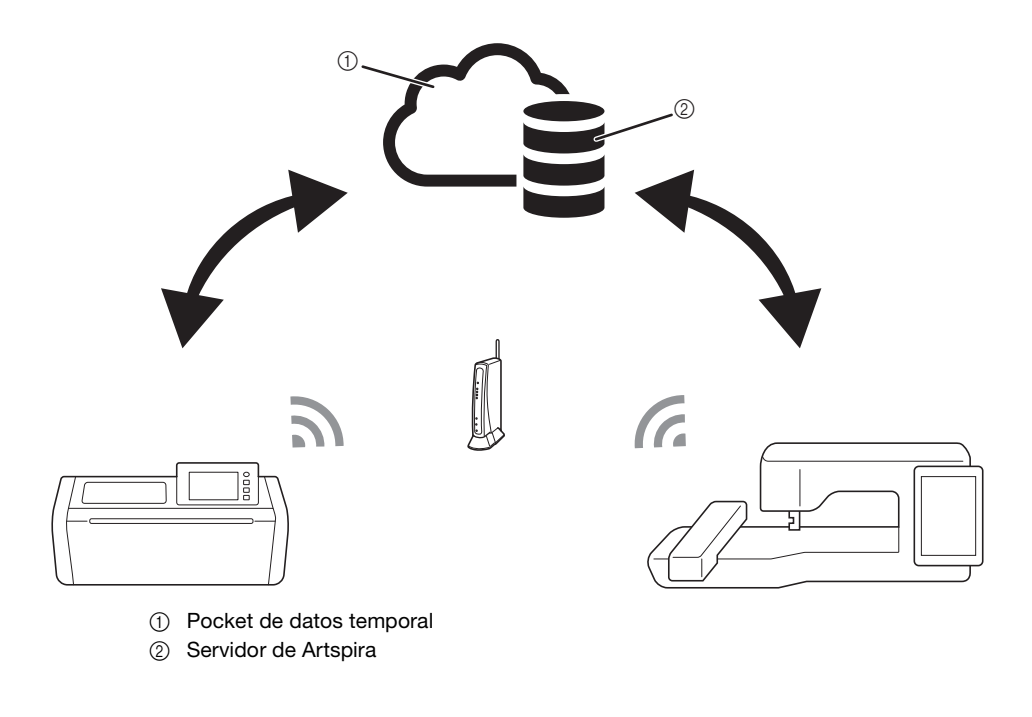

## **Nota**

- Conecte la máquina para cortar y la máquina de bordar a una red inalámbrica antes de realizar cualquier operación. Si desea más información acerca de cómo realizar las conexiones, consulte los Manuales de instrucciones de la máquina para cortar y de la máquina de bordar.
- Especifique primero los ajustes iniciales para utilizar la función "Mi Conexión" [\(página 3](#page-3-0)).
- Este documento facilita detalles acerca de las funciones de la máquina para cortar y de la máquina de bordar que pueden combinarse. Si desea más información acerca de otras funciones, consulte los Manuales de instrucciones de la máquina para cortar y de la máquina de bordar.

#### Recuerde

- Algunos de los patrones integrados en la máquina para cortar y la máquina de bordar están patentados y no pueden transferirse.
- Solo puede transferirse un archivo a la vez. Aunque la operación de envío se haya realizado varias veces desde un dispositivo, el dispositivo receptor solo puede recuperar el último archivo. Por ejemplo, si se transfieren datos desde la máquina de bordar y luego se transfieren datos desde una máquina para cortar, solo los datos transferidos desde esta última máquina se guardan en el Pocket de datos temporal (servidor de Artspira).
- Además de la función "Mi Conexión", el Pocket de datos temporal (servidor de Artspira) se utiliza cuando se transfieren datos desde CanvasWorkspace a la máquina para cortar. Estos datos no pueden recuperarse con la máquina de bordar.
- <span id="page-2-1"></span>• Los datos del Pocket de datos temporal (servidor de Artspira) se borrarán una vez transcurrido un determinado período de tiempo.
- Las fotos incluidas en este documento solo sirven como ejemplo.

#### <span id="page-3-1"></span><span id="page-3-0"></span>Activar la función "ScanNCut (Mi Conexión)" en la máquina de bordar

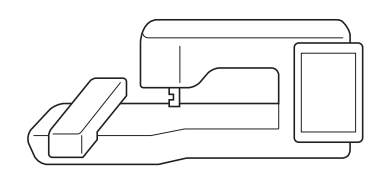

<sup>a</sup>**Prepare la tarjeta de activación (para la función "Mi Conexión") incluida en la máquina para cortar.**

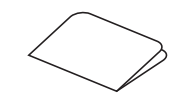

- **<sup>2</sup>** Conecte la máquina de bordar a la red inalámbrica.
- **B** Actualice el software de la máquina de bordar a la última **versión.**
- <sup>d</sup>**Toque [Certific.] en la pantalla de ajustes de la máquina de bordar.**

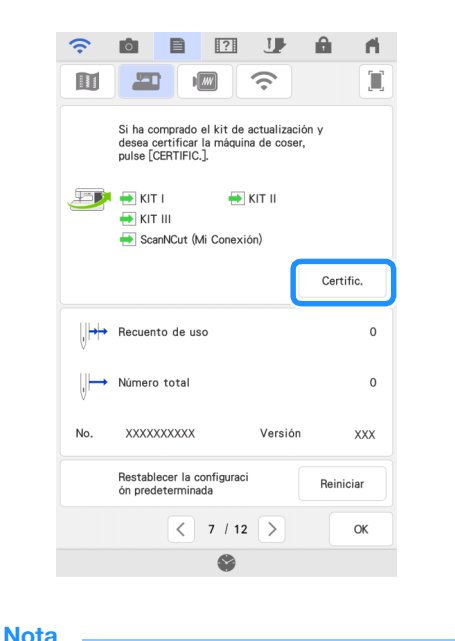

• Si no se muestra [ScanNCut (Mi Conexión)] en la pantalla de ajustes, actualice el software de la máquina de bordar a la última versión.

<sup>e</sup>**Toque [ScanNCut] y, a continuación, toque [Certificación de máquinas online] en la siguiente pantalla que se muestra.**

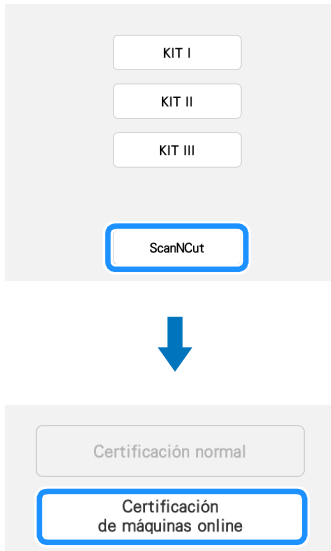

- <sup>f</sup>**Revise los [Términos relativos a la certificación del KIT de actualización] y toque [Acepto] para aceptar.**
- <sup>g</sup>**Introduzca el número de 16 dígitos escrito en la tarjeta de activación y toque [Configurar].**

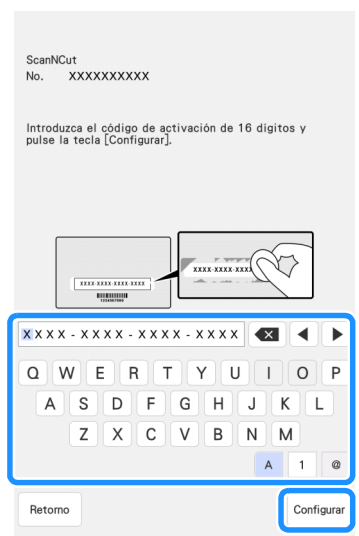

- El aspecto real de la tarjeta de activación puede ser distinto al mostrado en la pantalla. Abra la tarjeta de activación para ver el número de 16 dígitos.
- El código de activación es válido para una sola máquina de bordar. Una vez utilizado, no puede utilizarse con otra máquina de bordar.

**E** Cuando se haya mostrado un mensaje que indica que el **número de la máquina y el código de activación se enviarán al servidor, toque [OK].**

**El Una vez completada la certificación de la función "ScanNCut (Mi Conexión)", se muestra un mensaje que indica que la certificación ha sido correcta. Desactive la máquina de bordar y actívela de nuevo.**

**10** Compruebe que se muestra una marca de verificación **junto a [ScanNCut (Mi Conexión)] en la pantalla de ajustes.**

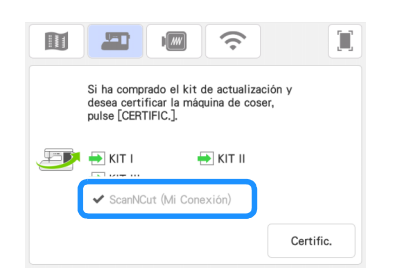

#### <span id="page-4-0"></span>Vincular la máquina de bordar y la máquina para cortar

Si registra la máquina para cortar y la máquina de bordar en la aplicación Artspira, los datos se podrán enviar y recuperar entre las dos máquinas. Si usted ya es usuario de CanvasWorkspace y ya ha registrado su máquina en CanvasWorkspace, puede omitir este procedimiento.

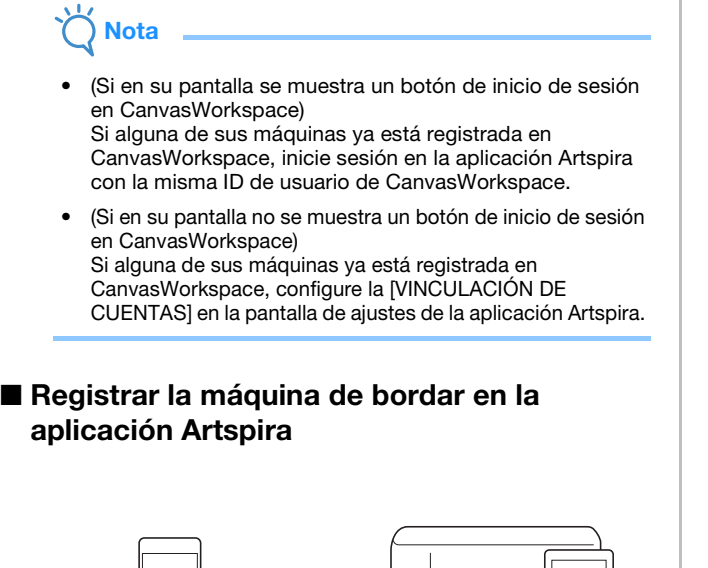

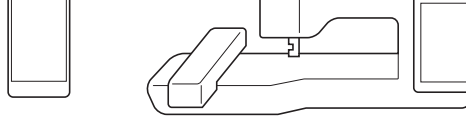

#### <sup>a</sup>**Toque [Registrar] en la pantalla de ajustes.**

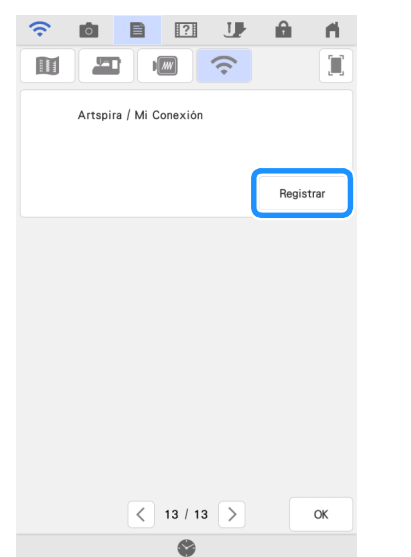

## **Nota**

• Si no se muestra esta pantalla, actualice el software de la máquina de bordar a la última versión.

#### **2** Cuando se muestre la siguiente pantalla, déjela **visualizada y continúe con el siguiente paso.**

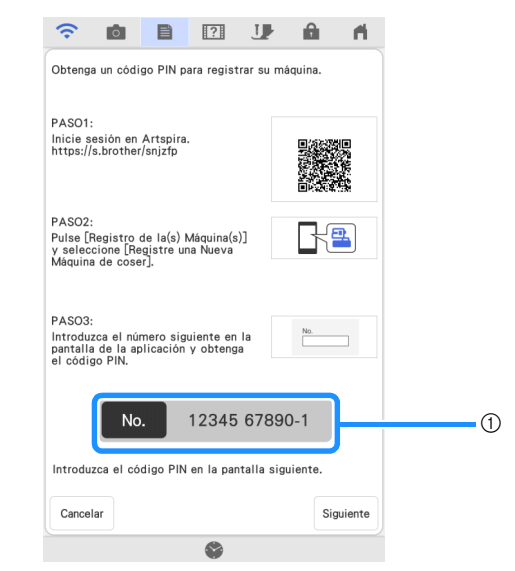

a Número de la máquina (11 dígitos)

## Nota

- No toque [Siguiente] todavía. Utilice el número que se muestra junto a [No.] en los siguientes pasos.
- **a** Acceda a Google Play™ o a la App Store en su dispositivo **inteligente.**

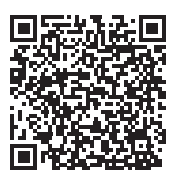

<sup>d</sup>**Instale la aplicación Artspira.**

- **E** Toque el icono de Artspira en su dispositivo inteligente **para iniciar la aplicación.**
- **fInicie sesión en la aplicación.**

#### **A**Recuerde

• (Si en su pantalla se muestra un botón de inicio de sesión en CanvasWorkspace) Si dispone de una ID de usuario de CanvasWorkspace, inicie sesión con la misma ID y contraseña, CanvasWorkspace y la aplicación Artspira se vincularán automáticamente.

<sup>g</sup>**Configure la [VINCULACIÓN DE CUENTAS] para CanvasWorkspace en la pantalla de ajustes de la aplicación Artspira.**

#### Recuerde

• Si ha iniciado sesión en Artspira con la ID de usuario de CanvasWorkspace, puede omitir este paso.

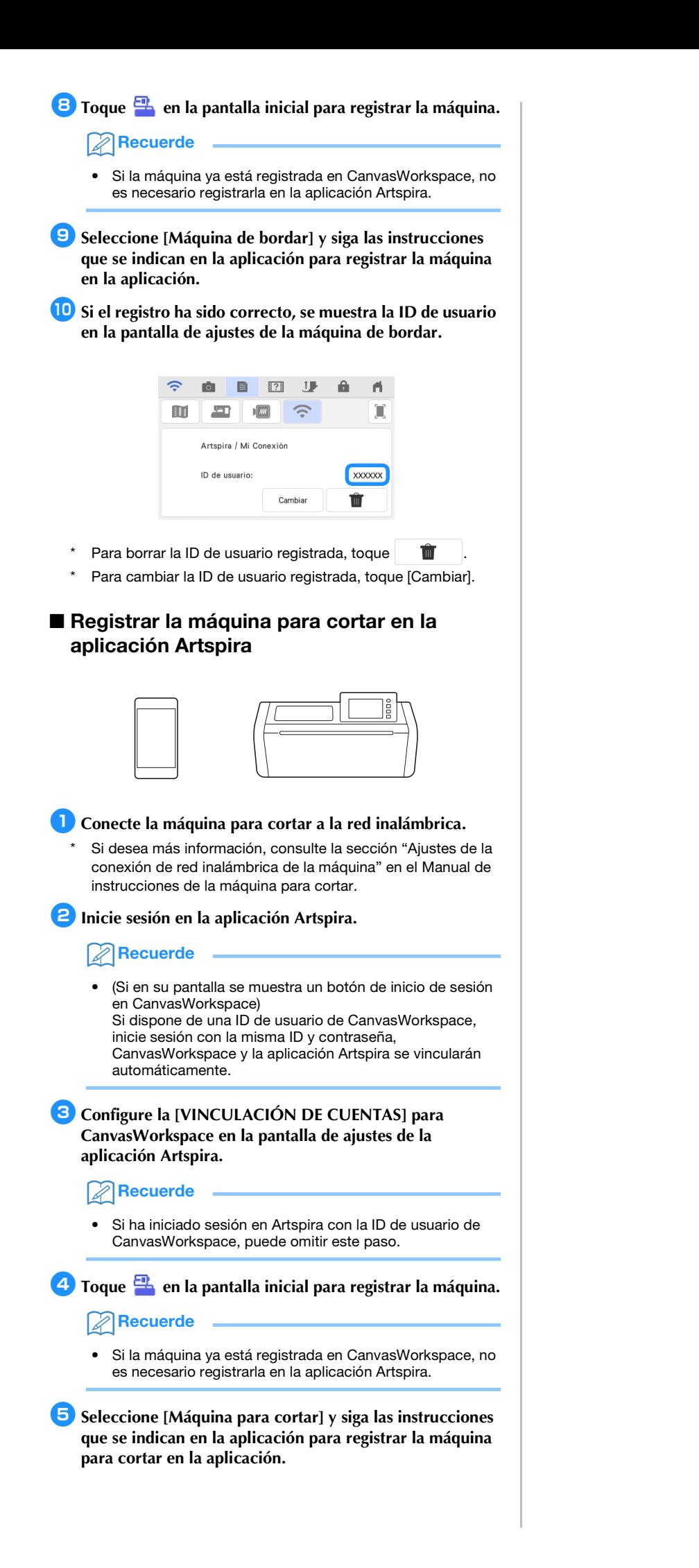

#### <span id="page-6-0"></span>Bordar un patrón de la máquina para cortar con la máquina de bordar

Un patrón integrado en la máquina para cortar puede enviarse a la máquina de bordar para bordarlo.

<span id="page-6-1"></span>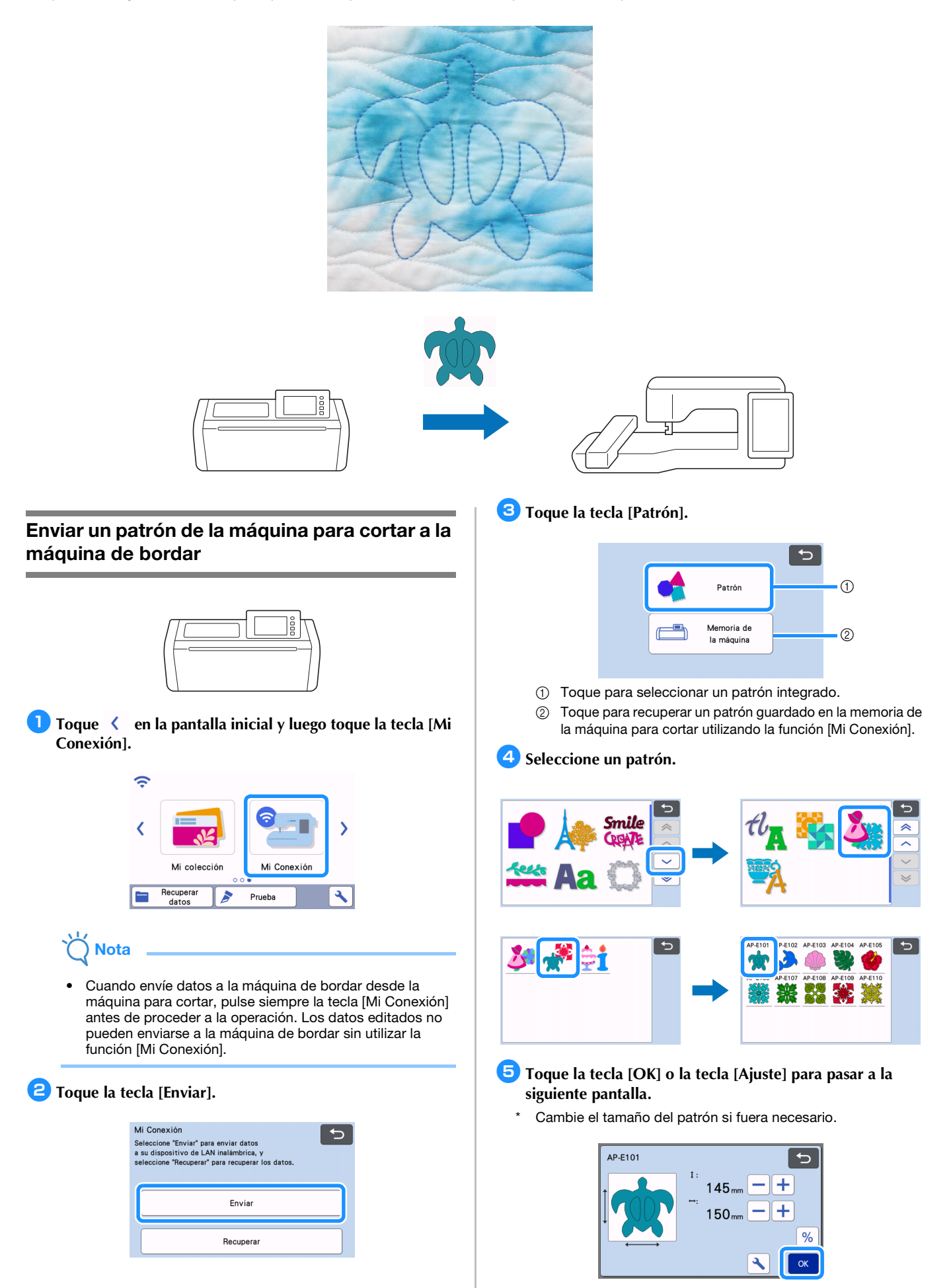

#### **fToque la tecla [Transfer.].**

- Toque la tecla [Editar] para editar si fuera necesario.
- Si desea cortar un patrón editado más adelante, toque la tecla [Guard] para guardar los datos. Recupere los datos guardados con la tecla [Recuperar] de la pantalla [Mi Conexión] ([página 12\)](#page-12-0).

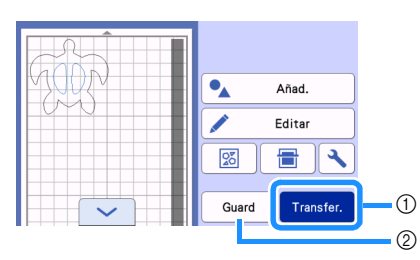

- a Para importar datos con la máquina de bordar, envíe los datos editados al Pocket de datos temporal (servidor de Artspira).
- b Guarde los datos editados en la memoria de la máquina para cortar.
- ▶ Los datos se envían al Pocket de datos temporal (servidor de Artspira).

**Recuerde** 

<span id="page-7-1"></span>• Solo puede transferirse un archivo a la vez. Si ya existen datos en el Pocket de datos temporal (servidor de Artspira), se muestra el siguiente mensaje.

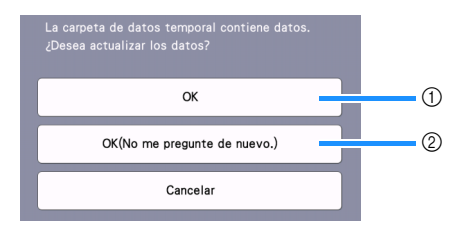

- a Toque para sobrescribir los datos.
- 2 Toque para sobrescribir los datos y no volver a mostrar este mensaje. No obstante, el mensaje se mostrará de nuevo si vuelve a registrarse la máquina.
- Toque | Ipara especificar un ajuste para [Área máxima del bastidor] con el fin de ajustar el patrón para que encaje dentro de la zona de bordado del bastidor de bordado seleccionado.

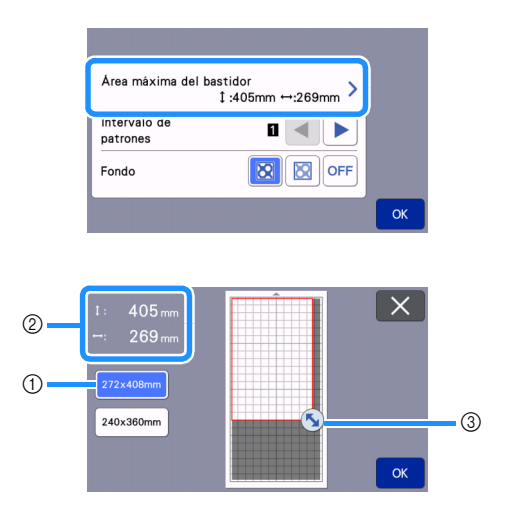

- a Bastidor de bordado seleccionado
- b Área máxima que puede distribuirse con el bastidor de bordado seleccionado.
- (3) Tecla de cambio de tamaño de área (toque la tecla y arrastre para especificar el área).

#### <span id="page-7-0"></span>Importar el patrón (enviado desde la máquina para cortar) a la máquina de bordar

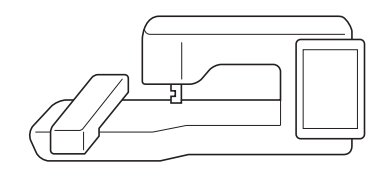

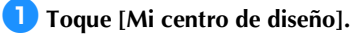

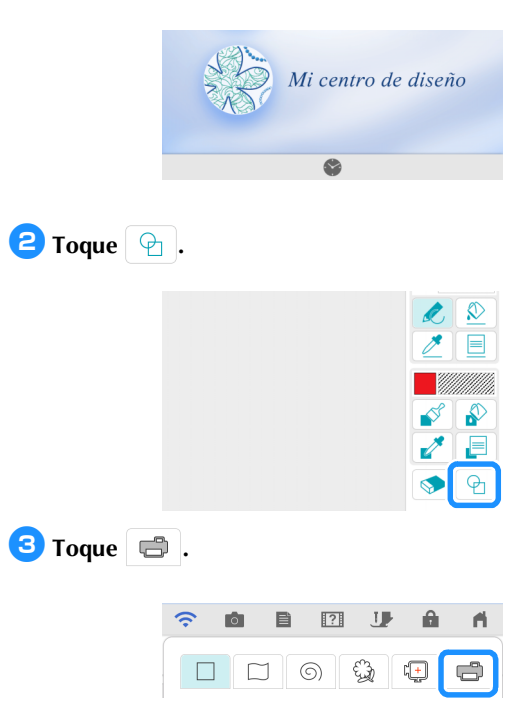

▶ Los datos del Pocket de datos temporal (servidor de Artspira) se importan a la máquina de bordar en formato de sello.

#### **4** Seleccione el sello y toque [OK]. ■ 四 少  $\hat{\mathbf{z}}$ **IĜI** ⋒  $\blacksquare$  $\circ$   $\circ$   $\circ$   $\circ$  $\Box \Box$ Cortar contornos  $\widehat{\mathcal{P}}$  $\overline{a}$  $\mathbb{R}^3$  $\blacksquare$  $11$ A  $\blacksquare$  $\boxed{100*\widetilde{O_{\bullet}}\left(\sqrt[3]{\phantom{.}}\right)}$ وكجلاه  $\Box$  $\overline{\mathcal{D}}$ 目 क़  $\circ$  $\Box$  $\Box$ ◢ بح П Cancelar Ŵ  $\Rightarrow$  $\subset$  $\Box$  $\bullet$

#### **Recuerde**

• Si ya hay 20 sellos, se borrará el más antiguo. Los datos que se han guardado tocando en Mi centro de diseño pueden recuperarse posteriormente tocando

#### <span id="page-8-0"></span>Editar y bordar el sello

- <sup>a</sup>**Toque y cambie el tamaño del patrón. Toque [OK].** \* En este ejemplo, especifique 100,9 mm×103,8 mm.
- **2** Toque **E** (Propiedades de la línea) y seleccione el tipo **de puntada de líneas. Toque [OK].**
	- \* En este ejemplo, toque **EEEEE** para seleccionar la puntada triple.

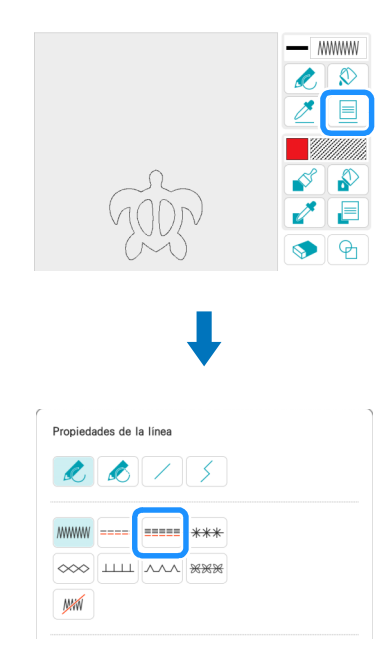

**cToque**  $\bigotimes$  y toque todas las líneas de la pantalla para **aplicarles los ajustes.**

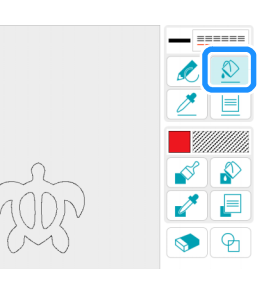

- **do Toque e** y seleccione **para añadir un cuadrado. Toque [OK].**
- **E**Toque  $\left| \begin{array}{c} \blacksquare \\ \blacksquare \end{array} \right|$  y cambie el tamaño del cuadrado. Toque **[OK].**
	- En este ejemplo, especifique un cuadrado de 215,1×215,1 mm.
- <sup>f</sup>**Toque (Propiedades de la línea) y seleccione el tipo de puntada. Toque [OK].**
	- \* En este ejemplo, toque **para especificar que el patrón no** debe coserse.

**z** Toque  $\Diamond$  y luego toque el rectángulo para aplicarle los **ajustes.**

- **B** Toque **E** (Propiedades de la región) y seleccione el **tipo de relleno. Toque [OK].**
	- \* En este ejemplo, toque **with the search of the search of the search of the search of the search of the search of the search of the search of the search of the search of the search of the search of the search of the searc** seleccione "030" en los patrones de relleno decorativos.

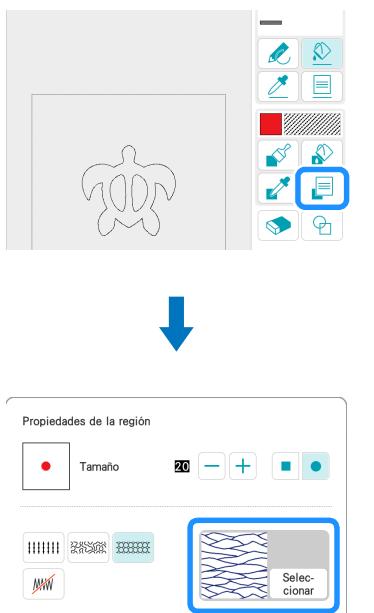

**i** Toque  $\frac{1}{\sqrt{2}}$  y luego toque el interior del rectángulo para **aplicarle los ajustes.**

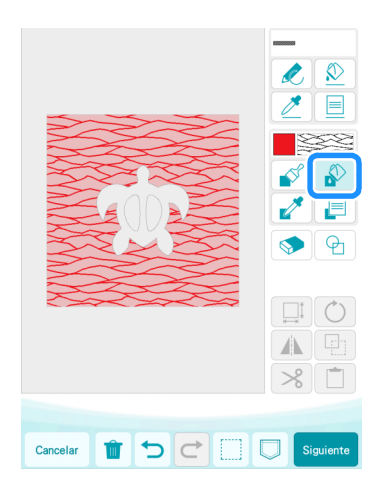

**iD** Toque [Siguiente].

- <sup>k</sup>**Especifique ajustes detallados para el patrón de relleno decorativo.**
	- En este ejemplo, seleccione 125% en [Tamaño]. Si se ha activado KIT 1, seleccione 8 en [Grosor] (Relleno ligero decorativo).

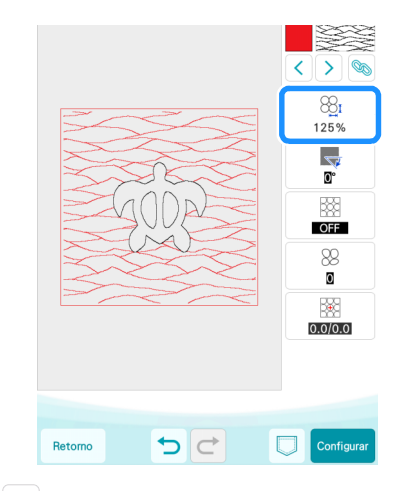

- **12** Toque  $\geq$  para seleccionar el contorno de la tortuga. En este ejemplo, toque **the para especificar los ajustes de** 
	- todas las líneas del caparazón de la tortuga al mismo tiempo.

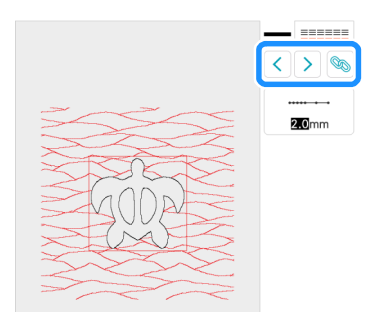

**Especifique ajustes detallados para la puntada triple.** 

\* En este ejemplo, seleccione 3,0 mm en [Utilizar puntadas].

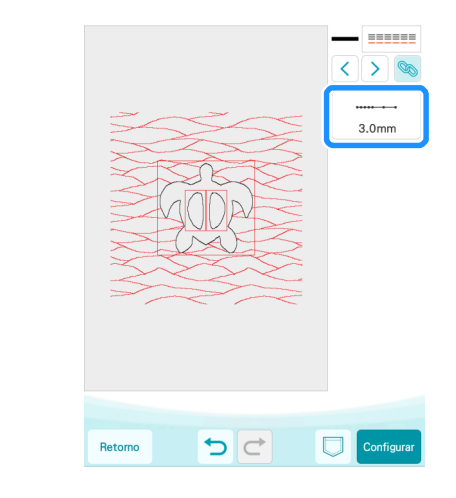

n**Toque [Configurar] y luego [OK].**

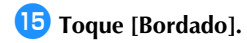

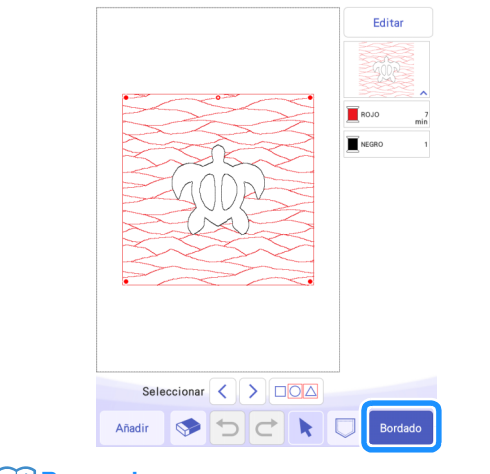

#### **Recuerde**

• Para cambiar los colores del hilo mostrados, toque [Editar], luego y después especifique los ajustes.

**16** Apile la tela para el forro, la guata de acolchado y la tela **superior por este orden, y luego colóquelos en un bastidor de bordado.**

<sup>q</sup>**Coloque el bastidor de bordado en la máquina de bordar y borde el patrón.**

#### **Recuerde**

- Los patrones de caracteres integrados de la máquina para cortar pueden transferirse y bordarse siguiendo el mismo procedimiento.
- Para utilizar varias piezas del patrón de la máquina para cortar, debe enviarse cada una de las piezas. Para más detalles, consulte ["Enviar varios patrones de la máquina](#page-19-1)  [para cortar a la máquina de bordar" en la página 19.](#page-19-1)

#### <span id="page-11-0"></span>Cortar un patrón de la máquina de bordar con la máquina para cortar

Un patrón de bordado de la máquina de bordar puede enviarse a la máquina para cortar para cortarse a partir del material.

<span id="page-11-1"></span>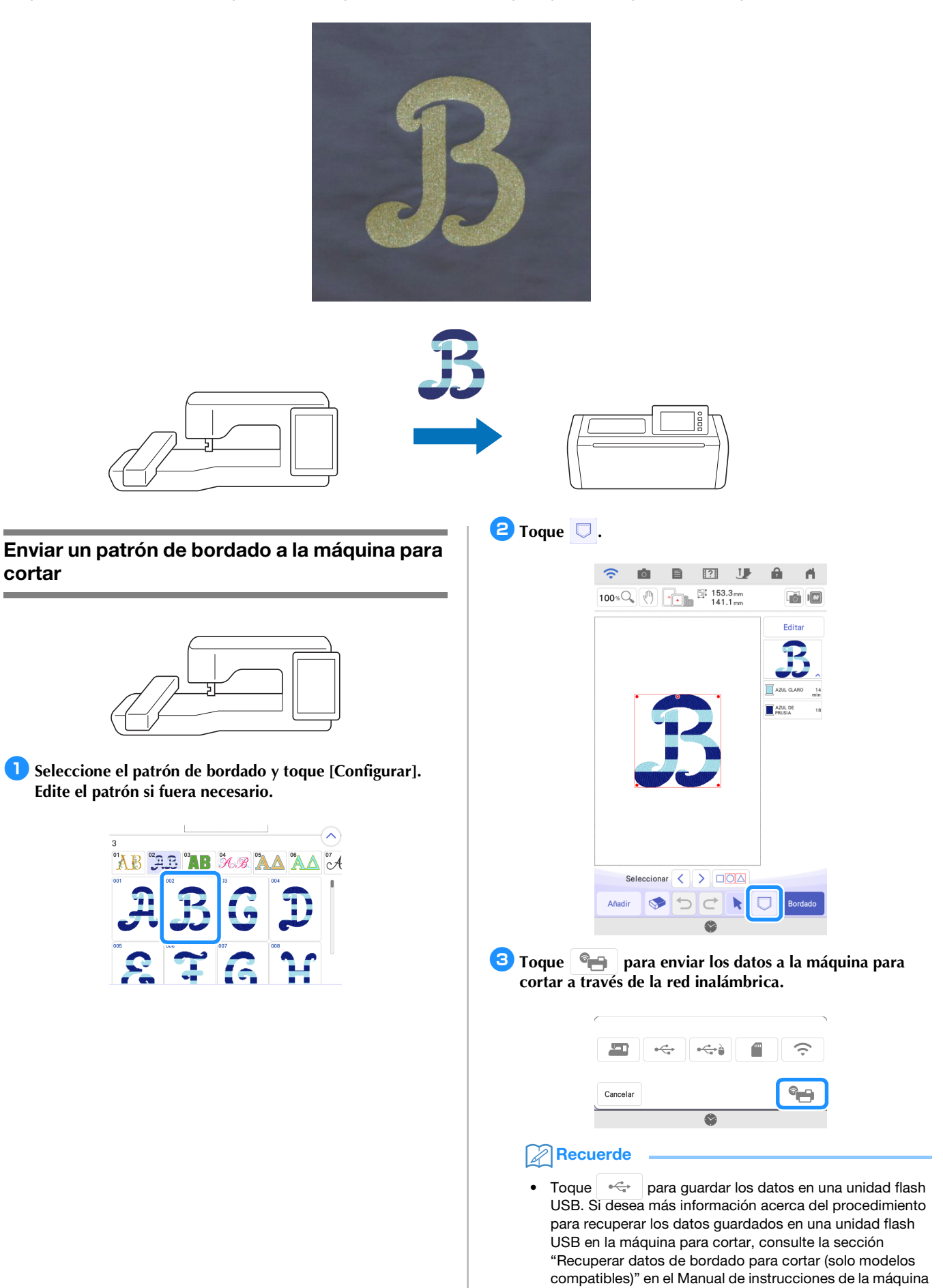

para cortar.

**4** Cuando se muestre un mensaje, toque [Transfer.].

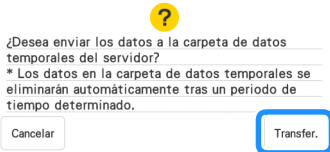

 $\blacktriangleright$  El archivo .phx se envía al Pocket de datos temporal (servidor de Artspira).

#### **Recuerde**

• Solo puede transferirse un archivo a la vez. Si ya existen datos en el Pocket de datos temporal (servidor de Artspira), se muestra el siguiente mensaje. Toque [Transfer.] para sobrescribir los datos.

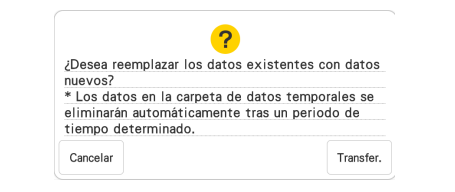

#### <span id="page-12-0"></span>Cortar un patrón de bordado (enviado desde la máquina de bordar) con la máquina para cortar

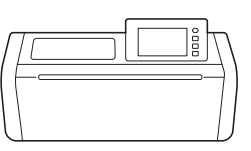

**Toque**  $\langle$  **en la pantalla inicial y luego toque la tecla [Mi Conexión].**

> $\widehat{\mathcal{D}}$  $\overline{\phantom{a}}$ ∢ Mi Conexión l — Recuperar<br>datos **A** Prueba ٩

#### $\bullet$  **Toque la tecla [Recuperar].**

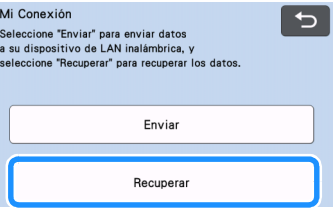

#### <span id="page-12-1"></span><sup>c</sup>**Toque la tecla [Dispositivo con LAN inalámbrica].**

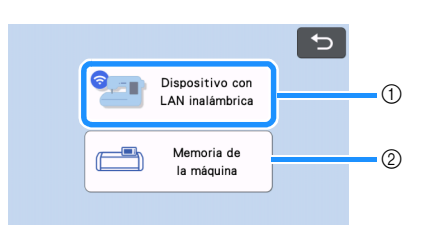

- a Recupere los datos que se encuentran en el Pocket de datos temporal (servidor de Artspira).
- b Recupere los datos editados con la función [Mi Conexión] y guardados en la memoria de la máquina para cortar.

4 Toque **&** 

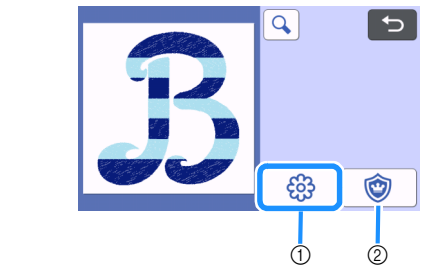

- a Convierte los datos de bordado en datos de corte/dibujo.
- b Crea datos de corte para una pieza de aplique.

<sup>e</sup>**Cambie el tamaño del patrón si fuera necesario y toque la tecla [OK].**

**6** Seleccione el método de detección y toque la tecla [OK].

En este ejemplo, seleccione  $\boxed{\bigcirc}$  (detección de región).

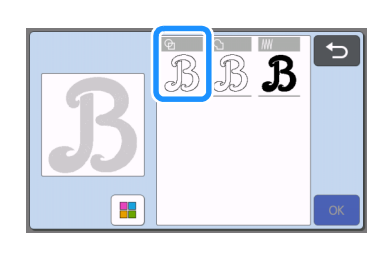

#### **Recuerde**

• Si desea más información acerca de los métodos de detección, consulte la sección "Crear datos de la línea de bordado" en el Manual de instrucciones de la máquina para cortar.

<sup>g</sup>**Toque la tecla [Ajuste] para pasar a la pantalla de composición del tapete.**

<sup>h</sup>**Toque la tecla [Editar] y luego la tecla [Editar objeto].**

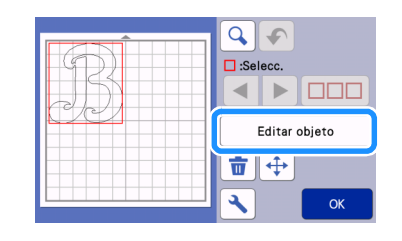

**Para suavizar las líneas de corte, toque**  $\vert \cdot \vert$  y seleccione **un ajuste para [Suavizado:]. Una vez especificados los ajustes, toque la tecla [OK].**

En este ejemplo, seleccione [Bajo].

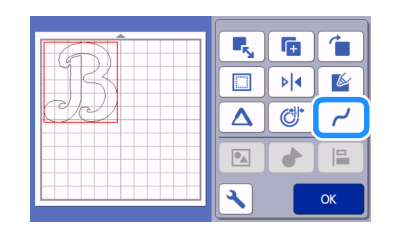

#### **Jo** Si es necesario, edite el patrón.

En este ejemplo, toque  $\mathbb{R}$  | para invertir el patrón porque se cortará a partir de un material de transferencia mediante la plancha.

<sup>k</sup>**Toque la tecla [OK] para pasar a la pantalla de vista previa.**

Toque la tecla [Guard] para guardar los datos si fuera necesario. Los datos guardados pueden recuperarse con la te[c](#page-12-1)la [Memoria de la máquina] de la pantalla del paso  $\bigcirc$ .

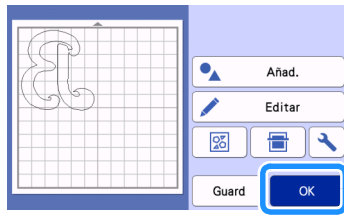

<sup>l</sup>**Coloque el material en el tapete adecuado e inserte el tapete en la máquina para cortar.**

| Ξ          |  |
|------------|--|
| Seleccione |  |
|            |  |
| Prueba     |  |
| Inicio     |  |

**13** Inserte el soporte de la cuchilla adecuado para el material **en el carro de la máquina y corte el material.**

#### <span id="page-14-0"></span>Apliques básicos

Aplique los ajustes de aplique a una parte de un patrón de bordado para crear un aplique.

Corte la pieza de aplique con la máquina para cortar, fíjela al tejido base y termine de coser el aplique con la máquina de bordar.

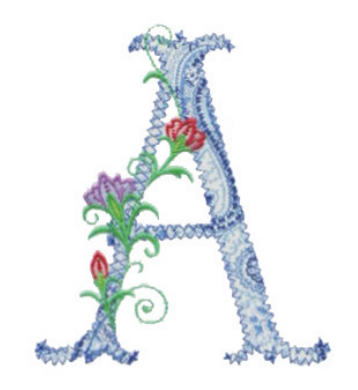

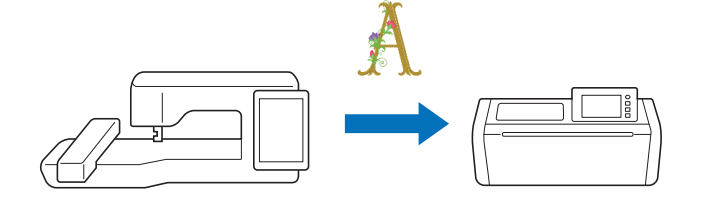

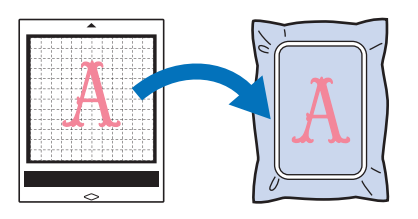

<span id="page-14-1"></span>Aplicar los ajustes de aplique a una parte de un patrón de bordado

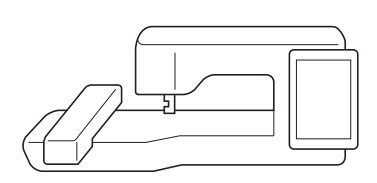

<sup>a</sup>**Seleccione un patrón de bordado en la máquina de bordar y toque [Configurar].**

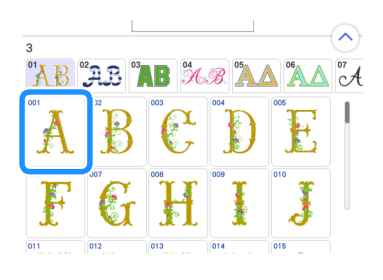

**E** Toque [Editar] y luego toque  $\phi$ .

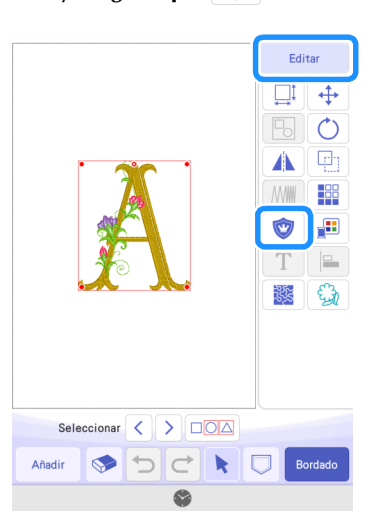

## <sup>c</sup>**Seleccione el tipo de aplique.**

En este ejemplo, seleccione  $\bigcirc$  (1).

 $\odot$ Parche de apliq  $(2)$ 

- a Aplica los ajustes de aplique a una parte de un patrón de bordado para crear un aplique.
- b Añade un contorno al patrón de bordado para crear una pieza de aplique. Si desea más información, consulte la sección "Creating an Appliqué Piece (Crear una pieza de aplique)" en el Manual de instrucciones de la máquina de bordar.

#### <span id="page-15-1"></span>**4** Seleccione el área que se convertirá en una pieza de **aplique por el color del hilo y toque [Siguiente].**

En este ejemplo, seleccione [BRONCE] para crear un aplique para la letra "A".

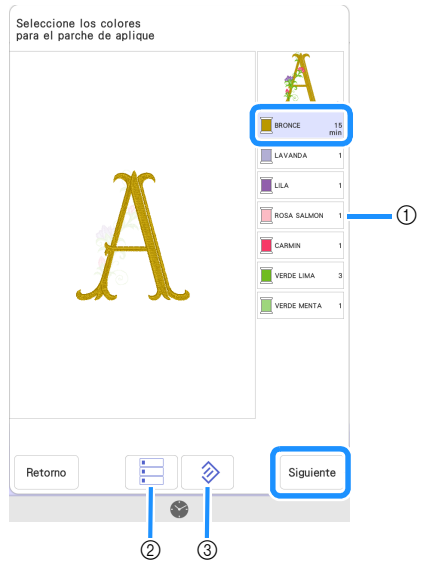

- (1) Colores del hilo
- $(2)$  Selecciona todos los colores del hilo.
- c Cancela todas las selecciones del color del hilo.

#### Recuerde

- Para cancelar una selección del color del hilo, vuelva a tocar dicho color.
- Para poder cortar correctamente, es posible que los datos del aplique creados omitan algunas formas complicadas del patrón de bordado.
- Es posible que la máquina para cortar no pueda cortar correctamente las partes pequeñas o finas.

#### <span id="page-15-0"></span>**Especifique el contorno del aplique, el tipo de puntada y los ajustes de puntada, y toque [Previsual.].**

En este ejemplo, seleccione el contorno **(A** (Exterior e interior) y el tipo de puntada [Puntada en zigzag]. Seleccione una anchura de puntada de 3,0 mm y toque [OK].

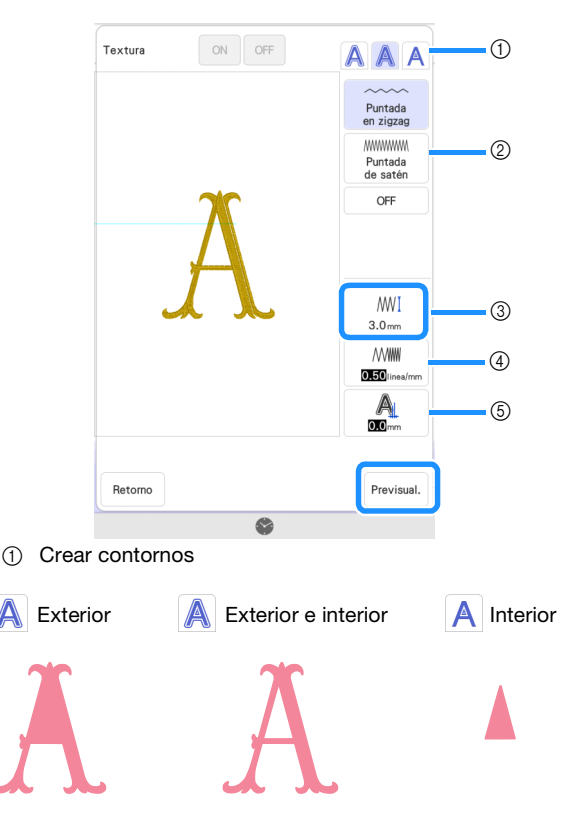

- 2 Puntada
	- Si se selecciona (Exterior) o **A** (Exterior e interior): Puntada en zigzag:

Esta puntada tiene una densidad baja. Seleccione esta opción cuando cosa telas que no se deshilachan fácilmente o cuando fije la tela de manera provisional.

#### Puntada de satén:

Esta puntada tiene una densidad alta. Seleccione esta opción para coser la tela firmemente.

#### OFF:

Seleccione esta opción cuando no sea necesario coser la tela con la máquina de bordar, por ejemplo si la tela está pegada.

Si se selecciona  $\overline{A}$  (Interior):

#### Puntada recta:

Seleccione esta opción cuando fije la tela de manera provisional.

#### OFF:

Seleccione esta opción cuando no sea necesario coser la tela con la máquina de bordar, por ejemplo si la tela está pegada.

3 Anchura de la puntada

Especifique los ajustes si ha seleccionado [Puntada en zigzag] o [Puntada de satén].

(4) Densidad Especifique los ajustes si ha seleccionado [Puntada en

zigzag] o [Puntada de satén].

(5) Distancia

La distancia desde el contorno del color del hilo seleccionado hasta el [MATERIAL DEL APLIQUE]. Especifique un ajuste cuando desee crear un tamaño mayor o menor que el contorno del color del hilo seleccionado.

#### **Recuerde**

• Pueden crearse varios apliques cambiando los ajustes.

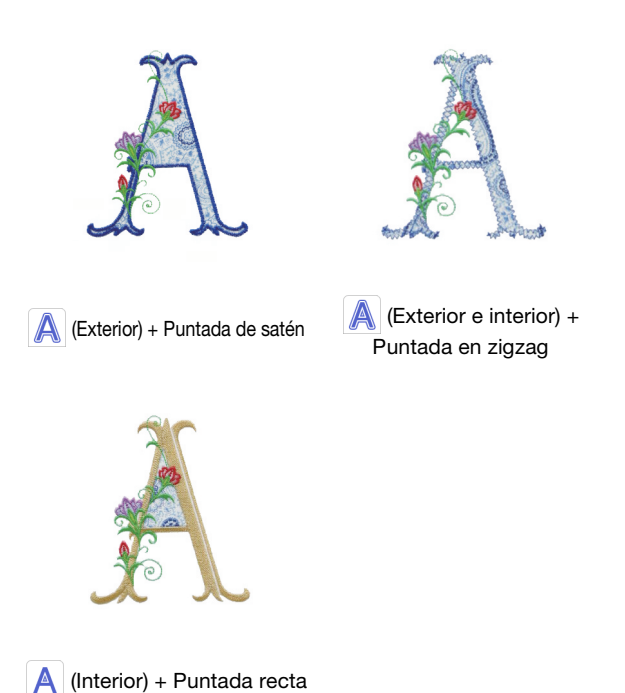

<sup>f</sup>**Compruebe la imagen del aplique realizado para el área del color del hilo seleccionado. Vuelva a especificar los ajustes si fuera necesario. Una vez finalizados los ajustes, toque [Siguiente].**

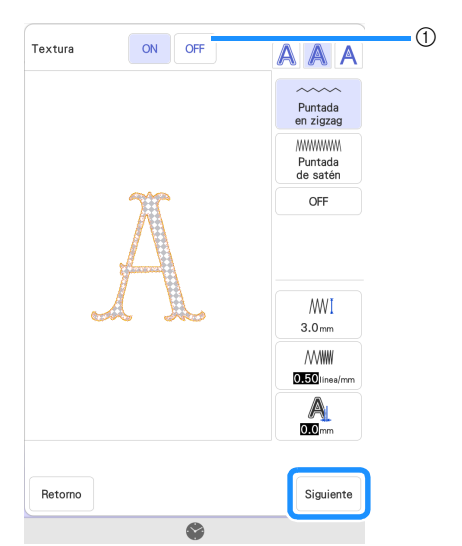

a El ajuste [ON] visualiza el interior de [MATERIAL DEL APLIQUE] como una imagen del material. El ajuste [OFF] oculta la imagen del material.

#### <sup>g</sup>**Especifique los ajustes para los pasos del aplique y para los colores del hilo que no se van a coser.**

- A continuación, corte [MATERIAL DEL APLIQUE] con la máquina para cortar. Seleccione [MATERIAL DEL APLIQUE] y toque **para** especificar no coser.
- Si el contorno del aplique se ha ajustado a  $\bigtriangleup$  (exterior) o ([e](#page-15-0)xterior e interior) en el paso **5**, el ajuste del color del hilo selecciona[d](#page-15-1)o en el paso **4** se ajustará automáticamente

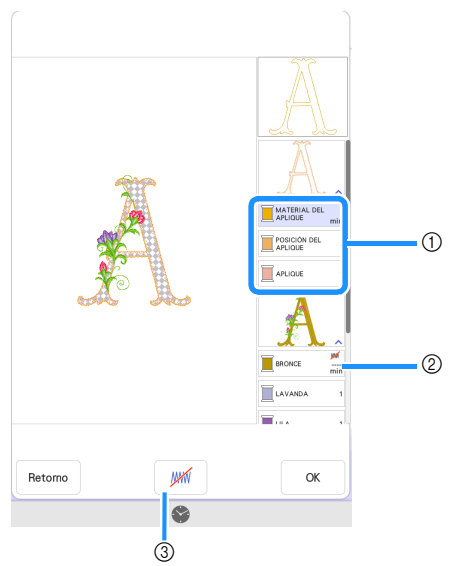

a Pasos del aplique añadido

para no ser cosido.

MATERIAL DEL APLIQUE: Cose las líneas para recortar la pieza de aplique.

POSICIÓN DEL APLIQUE: Cose la posición en la que se fijará la pieza de aplique.

APLIQUE: Cose la pieza de aplique en su lugar sobre el tejido base.

- b Color del hilo con los ajustes de aplique aplicados
- c Especifica que el color del hilo seleccionado debe ser cosido/no debe ser cosido. Si se especifica que no debe ser cosido, el color del hilo no se mostrará en la pantalla de bordado. Podrá evitar coserlo accidentalmente con la máquina de bordar.

**WW** se muestra en las teclas de color del hilo cuando se especifica no coser.

- $\bullet$  Después de comprobar los ajustes de los colores del hilo **que deben coserse y que no deben coserse, toque [OK].**
	- En este ejemplo, se ha seleccionado que [MATERIAL DEL APLIQUE] y [BRONCE] no se cosan.

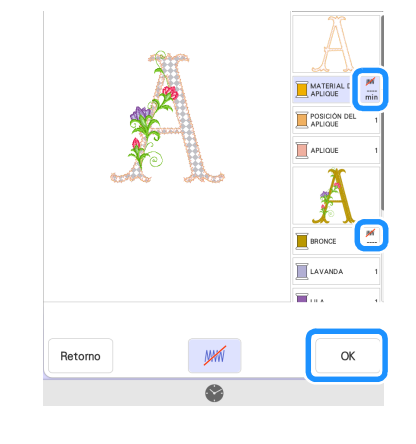

#### Nota

• En las pantallas posteriores, los ajustes que especifican coser/no coser no se pueden cambiar. Especifique los ajustes en esta pantalla. Si el KIT 3 está activado, se muestra la tecla de ajuste de deseleccionar la región (configuración sin costura) en la ventana de edición.

#### <span id="page-16-0"></span>Enviar un patrón de aplique a la máquina para cortar

- <sup>a</sup>**Toque para enviar el patrón de bordado a la máquina para cortar.**
	- Para más detalles, consulte "Enviar un patrón de bordado a la [máquina para cortar" en la página 11](#page-11-1).

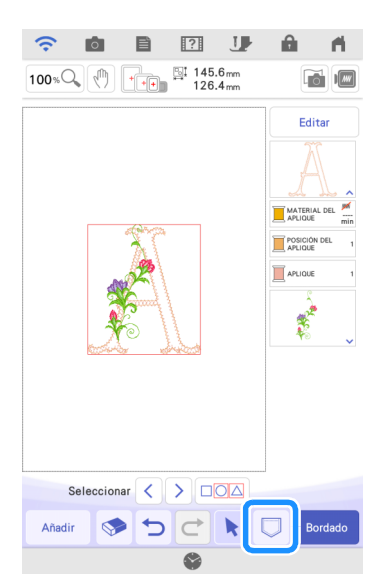

<span id="page-17-0"></span>Cortar un patrón de aplique (enviado desde la máquina de bordar) con la máquina para cortar

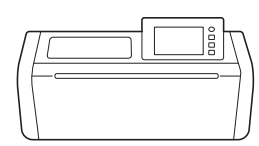

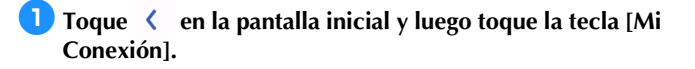

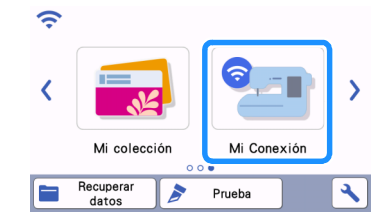

 $\bullet$  Toque la tecla [Recuperar].

- <sup>c</sup>**Toque la tecla [Dispositivo con LAN inalámbrica].**
- 4 Toque **...**

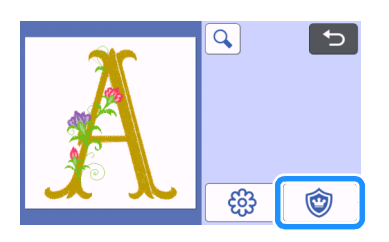

#### <sup>e</sup>**Toque la tecla [OK] o la tecla [Ajuste] para continuar en la siguiente pantalla, distribuya los patrones en el tapete y luego toque la tecla [OK].**

 $\blacktriangleright$  Aparece la pantalla de vista previa.

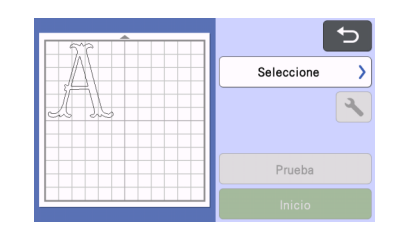

#### <sup>f</sup>**Prepare la tela para la pieza de aplique.**

En este ejemplo, fije el material estabilizador de doble cara en el reverso de la tela.

<sup>g</sup>**Coloque el material en el tapete adecuado e inserte el tapete en la máquina para cortar.**

**B** Inserte el soporte de la cuchilla adecuado para el material **en el carro de la máquina y corte el material.**

#### <span id="page-17-1"></span>Finalizar el aplique con la máquina de bordar

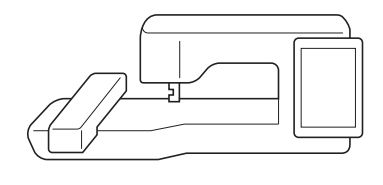

## Nota

• Si desea más información acerca del proceso para el aplique, consulte la sección "Using Appliqués (Utilizar apliques)" en el Manual de instrucciones de la máquina de bordar.

#### <sup>a</sup>**Toque [Bordado].**

Aparecerá la pantalla de bordado.

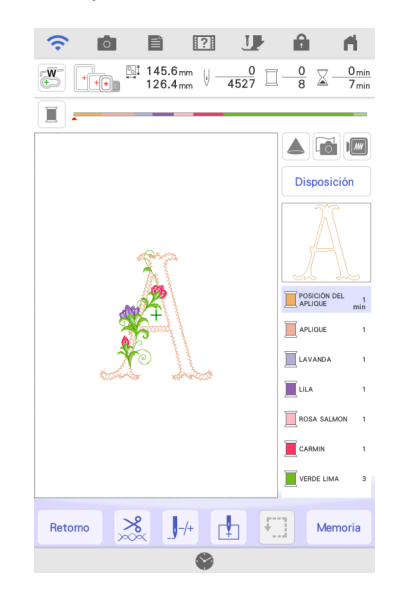

## **Nota**

- Antes de empezar a bordar, compruebe el orden de bordado para confirmar que las piezas de aplique se coserán en la secuencia adecuada.
- Algunos patrones de bordado pueden coser puntadas ocultas en el material del aplique. Compruebe el orden de bordado antes de comenzar a bordar y reordénelo para que las puntadas ocultas se cosan debajo del material del aplique. Si desea más información acerca de cómo cambiar el orden de bordado, consulte las Preguntas frecuentes en la Brother support web (Página web de soporte de Brother) ([https://s.brother/cfdka/\)](https://s.brother/cfdka/).
- Si la pieza de aplique se ha recortado con una máquina para cortar, no es necesario coser [MATERIAL DEL APLIQUE].
- Si no se visualiza la secuencia adecuada para las piezas

de aplique, la tecla  $\int +$  (tecla de avance/retroceso) puede ayudar a mover la aguja hacia adelante o hacia atrás en el patrón.

Si se ha activado el KIT 2, la tecla  $\left|\overrightarrow{A}\right|$  (orden de bordado) de la ventana de edición puede ayudar a cambiar el orden de bordado. Si es necesario, desagrupe el patrón para cambiar el orden de bordado.

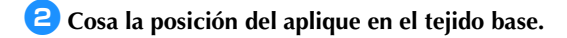

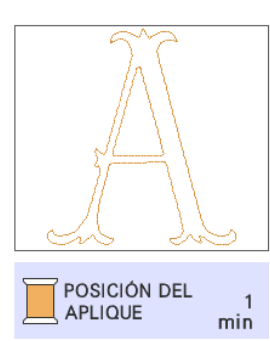

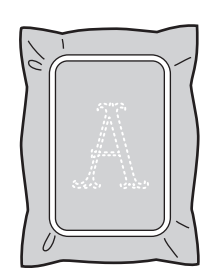

<sup>c</sup>**Coloque la pieza de aplique alineada con la puntada de la posición del aplique.**

\* Si el material estabilizador de doble cara está pegado a la tela, fíjelo con una plancha. De lo contrario, pegue la pieza de aplique con cola para manualidades o fíjela con puntadas de hilvanado.

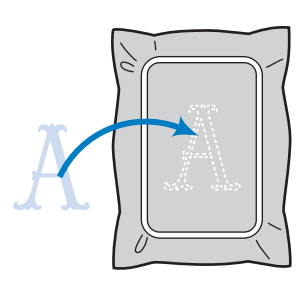

4 Borde el aplique.

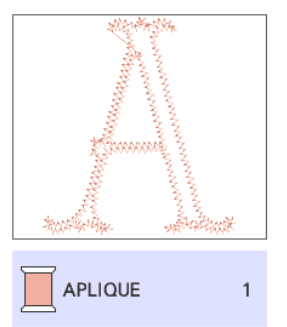

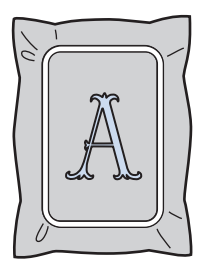

e**Termine de bordar el resto del patrón de bordado.**

#### <span id="page-19-0"></span>Apliques avanzados

Un patrón de la máquina para cortar puede enviarse a la máquina de bordar para coser un aplique.

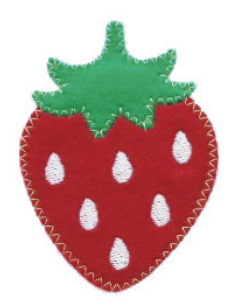

- a Envíe un patrón integrado de la máquina para cortar a la máquina de bordar.
- $\oslash$  Cree un patrón de bordado en la máquina de bordar y, a continuación, aplique los ajustes de aplique a una parte del patrón.
- c Envíe el patrón de bordado a la máquina para cortar.
- d Corte la tela con aplique con la máquina para cortar.
- e Finalice el aplique con la máquina de bordar.

**Nota** 

• Si desea más información acerca del procedimiento básico, consulte la sección ["Apliques básicos" en la página 14.](#page-14-0)

<span id="page-19-1"></span>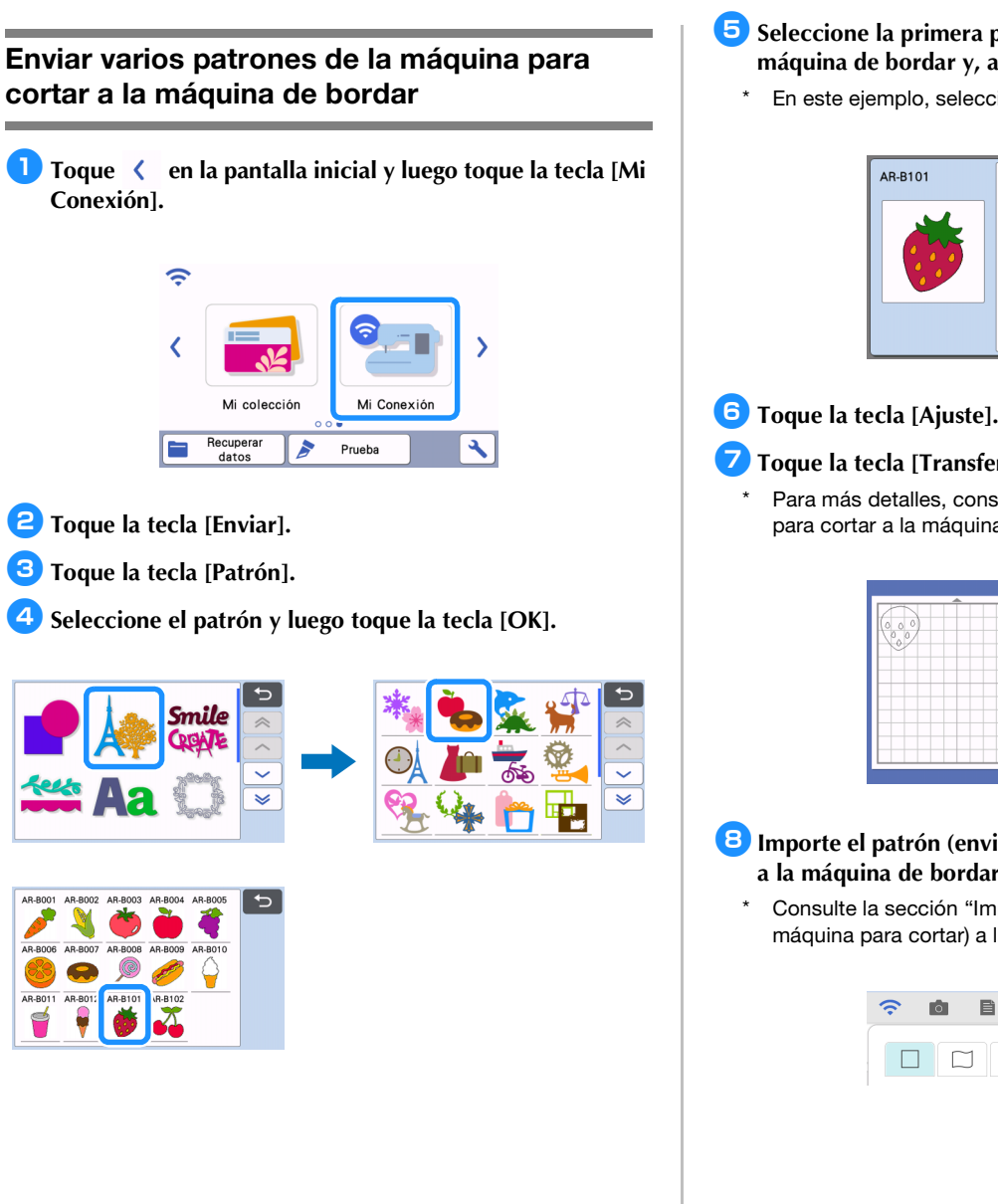

- **E** Seleccione la primera parte que desea enviar a la **máquina de bordar y, a continuación, toque la tecla [OK].**
	- En este ejemplo, seleccione la parte B (cuerpo de la fresa).

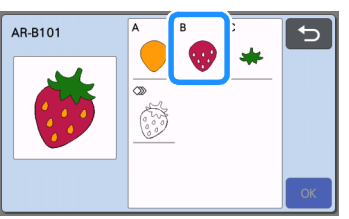

- <sup>g</sup>**Toque la tecla [Transfer.].**
	- Para más detalles, consulte "Enviar un patrón de la máquina [para cortar a la máquina de bordar" en la página 6.](#page-6-1)

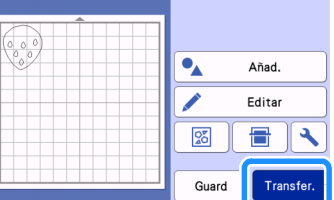

**B** Importe el patrón (enviado desde la máquina para cortar) **a la máquina de bordar.**

\* Consulte la sección ["Importar el patrón \(enviado desde la](#page-7-0)  [máquina para cortar\) a la máquina de bordar" en la página 7.](#page-7-0)

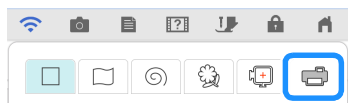

**Pulse el botón de inicio para volver a la pantalla inicial. Envíe la segunda parte a la máquina de bordar.**

\* En este ejemplo, envíe la parte del tallo de la fresa siguiendo el mismo procedimiento que para la parte de la fresa en sí.

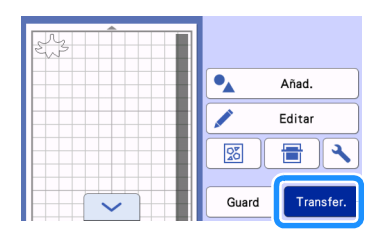

<sup>j</sup>**Importe el patrón (enviado desde la máquina para cortar) a la máquina de bordar.**

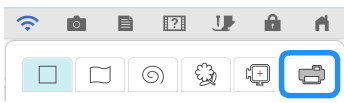

<span id="page-20-0"></span>Aplicar los ajustes de aplique al primer patrón

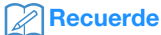

• Se coserán primero los patrones que se han distribuido en primer lugar en la pantalla de edición. Distribuya los patrones en el orden de bordado deseado.

**b** Seleccione el sello para el cuerpo de la fresa.

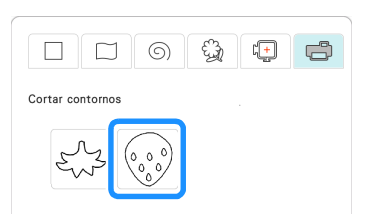

**E** Toque **E** (Propiedades de la línea) para seleccionar el **tipo de puntada.**

En este ejemplo, toque **WW** para especificar que el patrón no debe coserse.

**c** Toque  $\boxed{\&}$  y luego toque todas las líneas para aplicarles **los ajustes.**

<sup>d</sup>**Toque (Propiedades de la región) y seleccione el color del hilo y el tipo de relleno.**

En este ejemplo, seleccione el color rojo y toque **para** seleccionar el patrón de puntadas de relleno.

**E** Toque  $\sqrt{2}$  y luego toque el cuerpo de la fresa para **aplicarle los ajustes.**

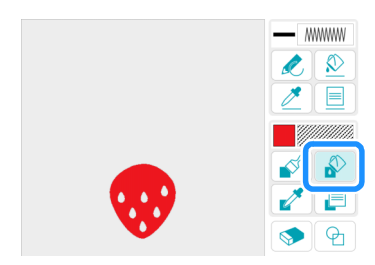

<sup>f</sup>**Igual que antes, especifique el color del hilo y el patrón de puntadas de relleno para las semillas de la fresa.**

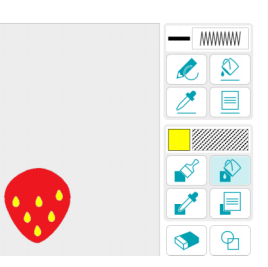

- <sup>g</sup>**Toque [Siguiente].**
- **B** Toque [Configurar] y luego toque [OK] para visualizar la **pantalla de edición de patrones.**
- **E** Toque [Editar], toque **v** v luego toque **A** [Parche de **aplique para colores seleccionados].**
- **Jo Seleccione el área que se convertirá en una pieza de aplique por el color del hilo y toque [Siguiente].**
	- En este ejemplo, seleccione [ROJO].

Sele<br>para

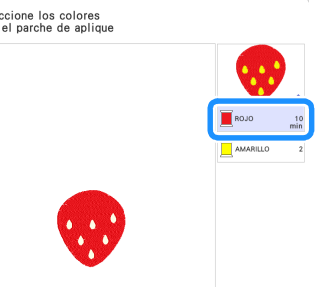

- **Especifique el contorno del aplique, el tipo de puntada y los ajustes de puntada.**
	- En este ejemplo, seleccione  $\mathbf{A}$  (exterior) y [Puntada en zigzag], y luego ajuste la anchura de la puntada a 3,5 mm.

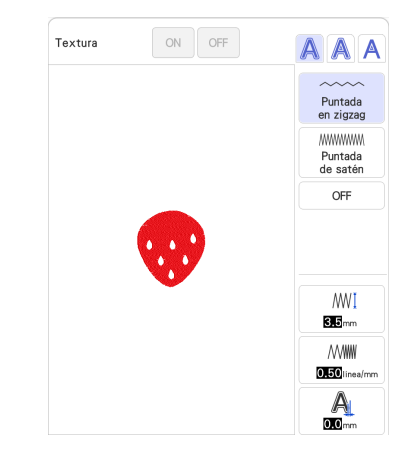

<sup>l</sup>**Toque [Previsual.] para comprobar la imagen. Compruebe la imagen del aplique realizado para el área del color del hilo seleccionado. Una vez finalizados los ajustes, toque [Siguiente].**

- **Especifique los ajustes para los pasos del aplique y para los colores del hilo que no se van a coser. Después de comprobar los ajustes de los colores del hilo que deben coserse y que no deben coserse, toque [OK].**
	- A continuación, corte [MATERIAL DEL APLIQUE] con la máquina para cortar. Seleccione [MATERIAL DEL APLIQUE] y toque **para especificar no coser.**

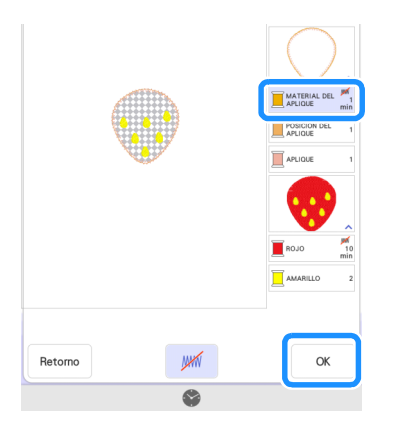

<sup>n</sup>**Toque [Añadir] y luego toque [Mi centro de diseño].**

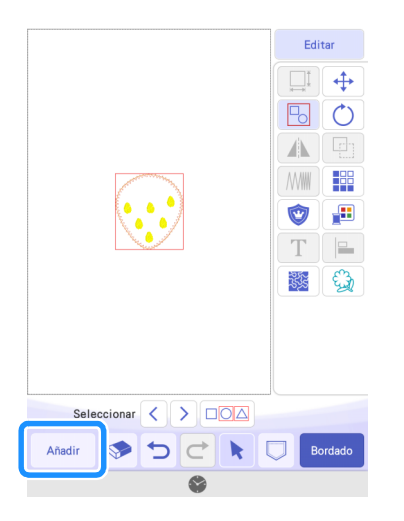

#### <span id="page-21-0"></span>Aplicar los ajustes de aplique al segundo patrón

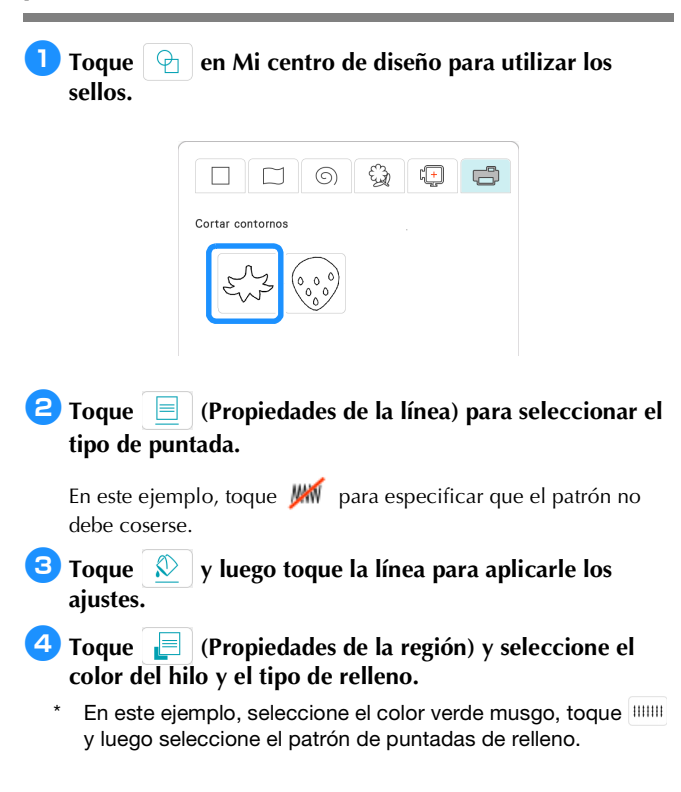

**E** Toque  $\frac{1}{2}$  y luego toque el tallo de la fresa para **aplicarle los ajustes.**

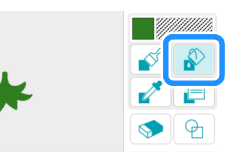

#### **fToque [Siguiente].**

<sup>g</sup>**Toque [Configurar] y luego toque [OK] para visualizar la pantalla de edición de patrones.**

 $\bullet$  Ajuste la posición del tallo de la fresa.

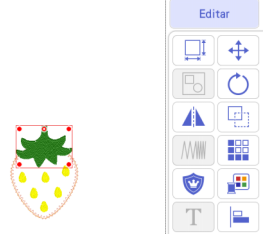

- **E** Toque [Editar], toque **v** v luego toque **[Parche de ] aplique para colores seleccionados].**
- **10** Seleccione el área que se convertirá en una pieza de **aplique por el color del hilo y toque [Siguiente].**
	- \* En este ejemplo, seleccione [VERDE MUSGO].
- <sup>k</sup>**Especifique el contorno del aplique, el tipo de puntada y los ajustes de puntada, y toque [Previsual.]. Una vez finalizados los ajustes, toque [Siguiente].**
	- En este ejemplo, seleccione  $\bigwedge$  (exterior) y [Puntada en zigzag]. Ajuste la anchura de la puntada en 3,5 mm.
- <sup>l</sup>**Especifique los ajustes para los pasos del aplique y para los colores del hilo que no se van a coser. Tras especificar los ajustes, toque [OK].**
	- A continuación, corte [MATERIAL DEL APLIQUE] con la máquina para cortar. Seleccione [MATERIAL DEL APLIQUE] y toque <sub>para especificar no coser.</sub>

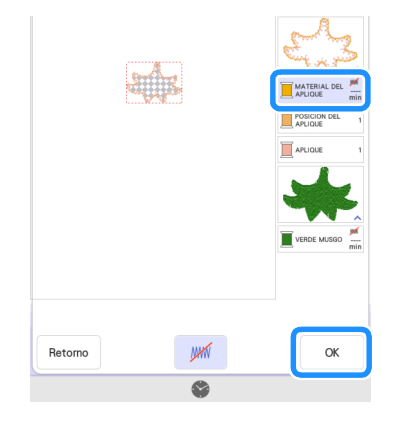

**Recuerde** • El patrón de bordado se desplaza al final del orden de bordado cuando se le aplican los ajustes de aplique. Si aplica los ajustes de aplique después de combinar el patrón, aplique los ajustes de aplique al cuerpo de la fresa y luego al tallo para coser primero el cuerpo.

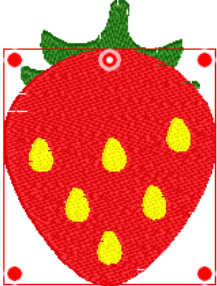

#### <span id="page-22-0"></span>Enviar un patrón de aplique a la máquina para cortar

- **Toque**  $\Box$  para enviar el patrón de aplique a la máquina **para cortar.**
- Para más detalles, consulte "Enviar un patrón de aplique a la [máquina para cortar" en la página 16.](#page-16-0)

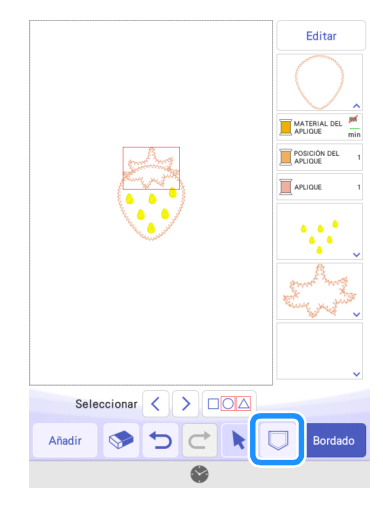

#### **Recuerde**

• Antes de enviar el patrón de bordado a la máquina para cortar, se recomienda guardarlo en la máquina de bordar o en una unidad flash USB.

#### <span id="page-22-1"></span>Cortar un patrón de aplique (enviado desde la máquina de bordar) con la máquina para cortar

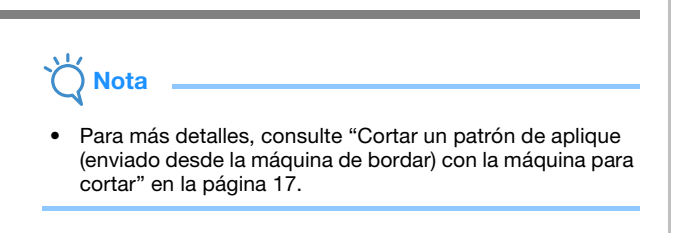

<sup>a</sup>**Toque la tecla [Mi Conexión] de la pantalla inicial de la máquina para cortar.**

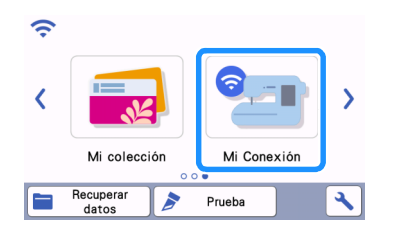

- **2** Toque la tecla [Recuperar].
- <sup>c</sup>**Toque la tecla [Dispositivo con LAN inalámbrica].**
- d Toque  $\circledcirc$  .
- Seleccione el patrón y luego toque la tecla [OK].

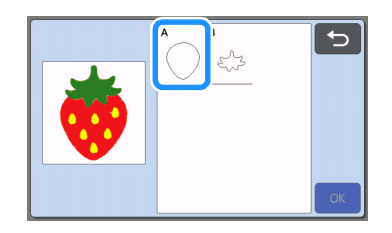

- <sup>f</sup>**Toque la tecla [OK] o la tecla [Ajuste] para continuar en la siguiente pantalla, distribuya los patrones en el tapete y luego toque la tecla [OK].**
	- $\blacktriangleright$  Aparece la pantalla de vista previa.

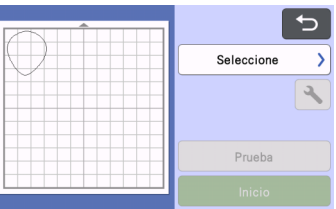

- <sup>g</sup>**Prepare la tela para la pieza de aplique.**
- **E** Coloque el material en el tapete adecuado e inserte el **tapete en la máquina para cortar.**
- **Inserte el soporte de la cuchilla adecuado para el material en el carro de la máquina y corte el material.**
- <sup>j</sup>**Como antes, corte la tela para la pieza de aplique para el segundo patrón.**

#### **Recuerde**

• Si se va a utilizar exactamente el mismo material para los dos patrones, los patrones se pueden combinar y cortar al mismo tiempo.

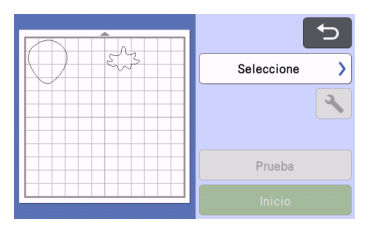

#### <span id="page-23-0"></span>Finalizar el aplique con la máquina de bordar

## Nota

- Para más detalles, consulte ["Cortar un patrón de aplique](#page-17-0)  [\(enviado desde la máquina de bordar\) con la máquina para](#page-17-0)  [cortar" en la página 17.](#page-17-0)
- Antes de empezar a bordar, compruebe el orden de bordado.
- Algunos patrones de bordado pueden coser puntadas ocultas en el material del aplique. Compruebe el orden de bordado antes de comenzar a bordar y reordénelo para que las puntadas ocultas se cosan debajo del material del aplique. Si desea más información acerca de cómo cambiar el orden de bordado, consulte las Preguntas frecuentes en la Brother support web (Página web de soporte de Brother) [\(https://s.brother/cfdka/](https://s.brother/cfdka/)).

#### $\blacksquare$  Mientras comprueba la pantalla de la máquina de bordar, **termine el aplique.**

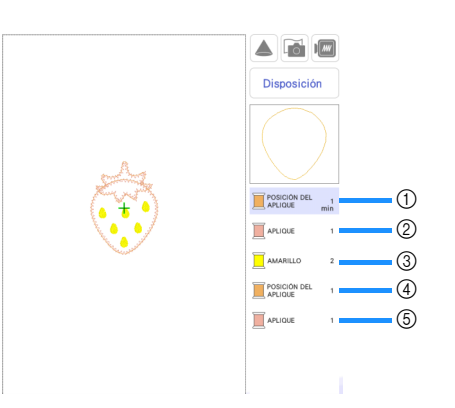

- a Cose la posición del aplique para el cuerpo de la fresa en el tejido base. Una vez terminada la costura, coloque la pieza de aplique alineada con las líneas cosidas.
- 2 Cose la pieza de aplique en su lugar sobre el tejido base.
- 3 Borda las semillas de la fresa.
- d Cose las posiciones del aplique para el tallo de la fresa en el tejido base. Una vez terminada la costura, coloque la pieza de aplique alineada con las líneas cosidas.
- $6$  Cose las piezas de aplique en su lugar sobre el tejido base.

#### <span id="page-24-0"></span>■ Sugerencia 1

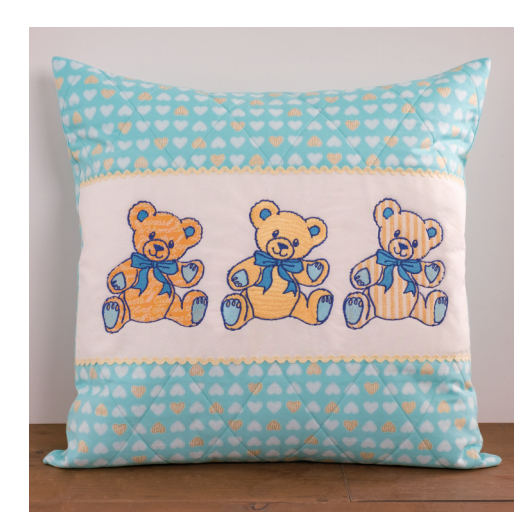

**1** Seleccione un patrón y pase a la pantalla de edición.

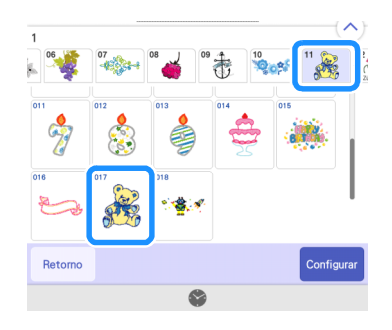

<sup>c</sup>**Toque para comprobar los colores y las partes del** 

#### <sup>b</sup>**Toque [Editar].**

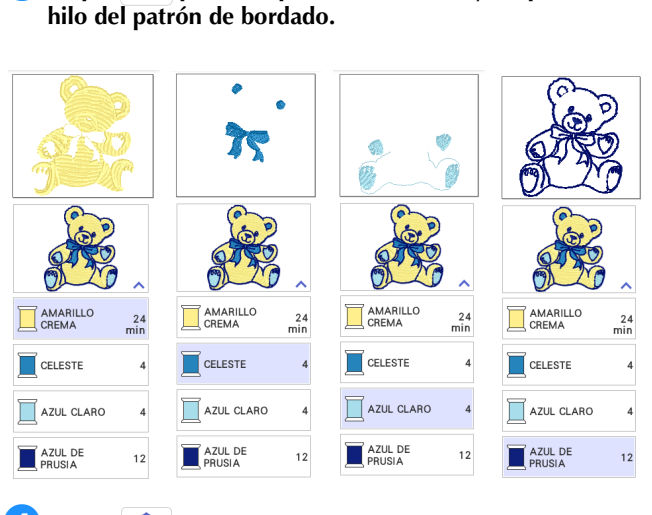

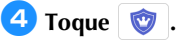

#### <sup>e</sup>**Elija todos los colores del hilo necesarios para realizar el contorno de la pieza de aplique**

Si se selecciona [AZUL CLARO] junto con [AMARILLO CREMA] para especificar los ajustes de aplique, este puede crearse para incluir las plantas de los pies del oso.

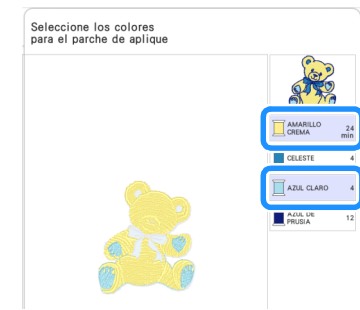

#### <sup>f</sup>**Elija el método de costura aplicado al patrón de bordado**

Puesto que los contornos de este patrón están bordados con [AZUL DE PRUSIA], no es necesario coser la pieza de aplique con la puntada para satén. La tela puede fijarse de manera provisional con la puntada en zigzag, o bien puede desactivarse la puntada para omitir el paso de coser la tela con aplique en su lugar.

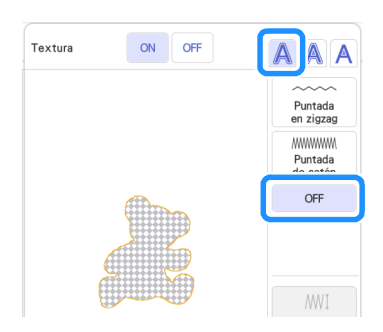

#### <sup>g</sup>**Imagínese el acabado y especifique coser/no coser**

Dado que se bordará [AZUL CLARO], cambie los ajustes para que se cosa.

Cuando corte [MATERIAL DEL APLIQUE] con la máquina para cortar, seleccione [MATERIAL DEL APLIQUE] y toque | 2009 para especificar no coser.

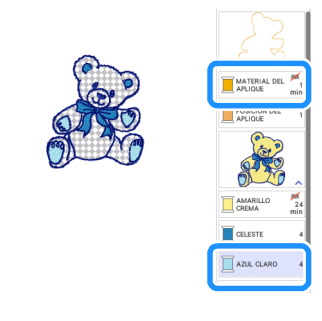

#### ■ Sugerencia 2

Se pueden crear distintos proyectos a partir de un único patrón editado con Mi centro de diseño.

#### <sup>a</sup>**Envíe un patrón al Pocket de datos temporal (servidor de Artspira) desde la máquina para cortar ([página 6\)](#page-6-0).**

\* Aquí, envíe AR-I028.

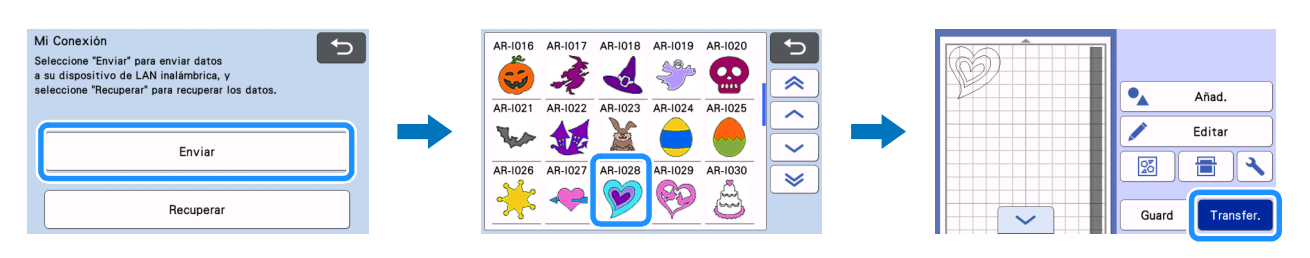

<sup>b</sup>**Importe el diseño con Mi centro de diseño de la máquina de bordar [\(página 7\)](#page-7-0). Edite el patrón y pase a la pantalla de edición.** 

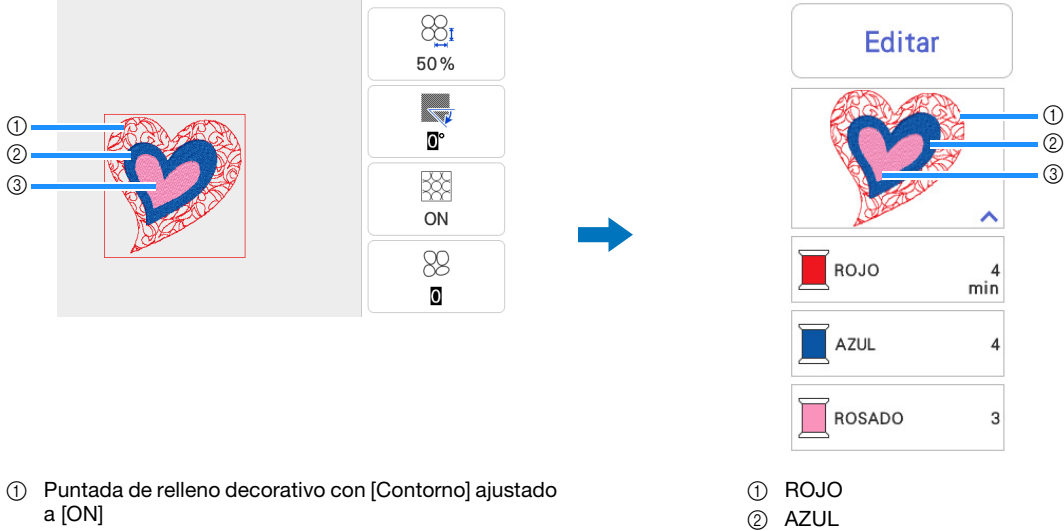

- a [ON]
- 2 Puntada para satén
- (3) Puntada para satén
	- $*$  Los ajustes del  $\odot$  al  $\odot$  son de zona. Especifique los ajustes para no coser ninguna línea.

#### **B** Defina los ajustes de aplique [\(página 14\)](#page-14-1).

Cuando corte [MATERIAL DEL APLIQUE] con la máquina para cortar, seleccione [MATERIAL DEL APLIQUE] y toque <sup>por</sup> para especificar no coser.

**3** ROSADO

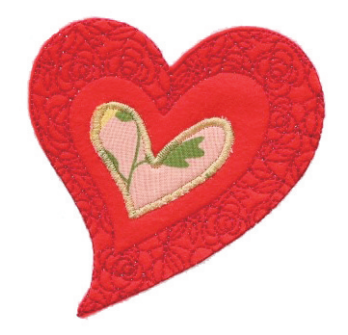

1. Especifique [ROSADO] como un aplique

( (exterior) + Puntada de satén). 2. Especifique [ROJO] como un aplique

 $\left(\bigwedge$  (exterior) + costura OFF). Cambie los ajustes para que [ROJO] se cosa y [AZUL] no se cosa.

Antes de empezar a bordar, compruebe el orden de bordado.

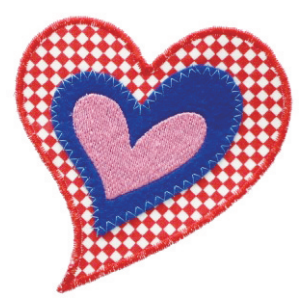

1. Especifique [AZUL] como un aplique

 $(A \mid (exterior) + Puntada$  en zigzag). 2. Especifique [ROJO] como un aplique

( (exterior) + Puntada de satén).

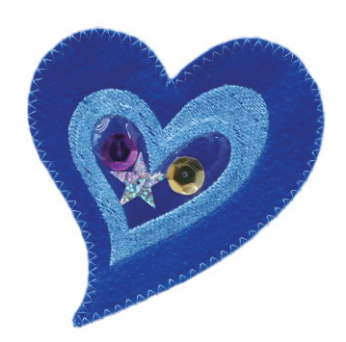

1. Especifique [AZUL] como un aplique

 $(A \nvert (interior) + Puntada recta).$ 2. Especifique [ROJO] como un aplique

 $\left(\bigwedge$  (exterior) + Puntada en zigzag). Cambie los ajustes para que [ROSADO] no se cosa.

#### <span id="page-26-0"></span>Solución de problemas

En esta sección se describe cómo solucionar problemas relacionados con la función [Mi Conexión]. Para otras operaciones, consulte los Manuales de instrucciones de la máquina para cortar y de la máquina de bordar.

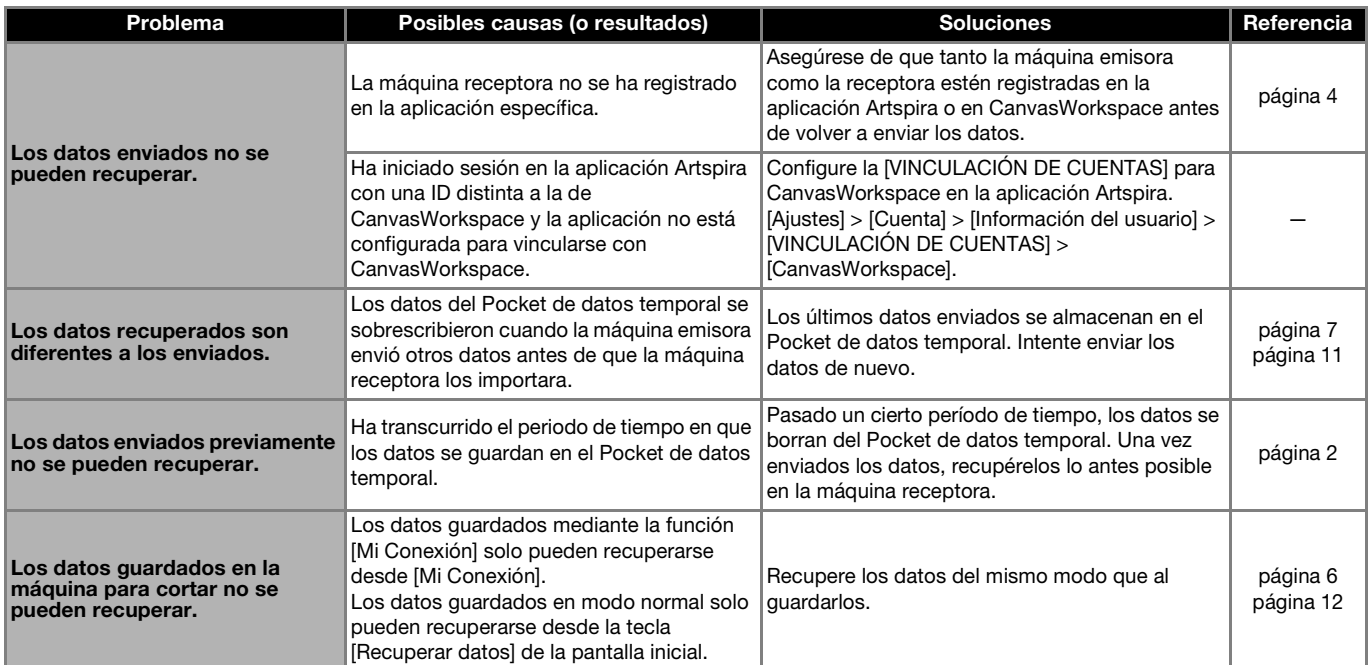

#### <span id="page-26-1"></span>Mensajes de error

#### <span id="page-26-2"></span>Mensajes de error de la máquina de bordar

En esta sección se describen los mensajes de error relacionados con la función [Mi Conexión]. Para otros mensajes de error, consulte los Manuales de instrucciones de la máquina de bordar.

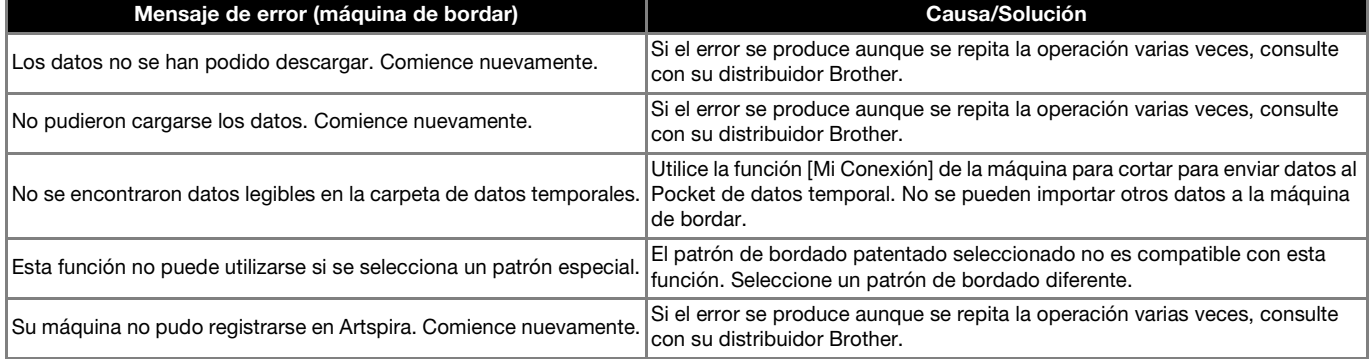

#### <span id="page-26-3"></span>Mensajes de error de la máquina para cortar

Consulte el Manual de instrucciones de la máquina para cortar.

Spanish Version A